### ・**1** 物揚場使用許可申請

## ・ **1.1** ログイン(一覧画面表示)

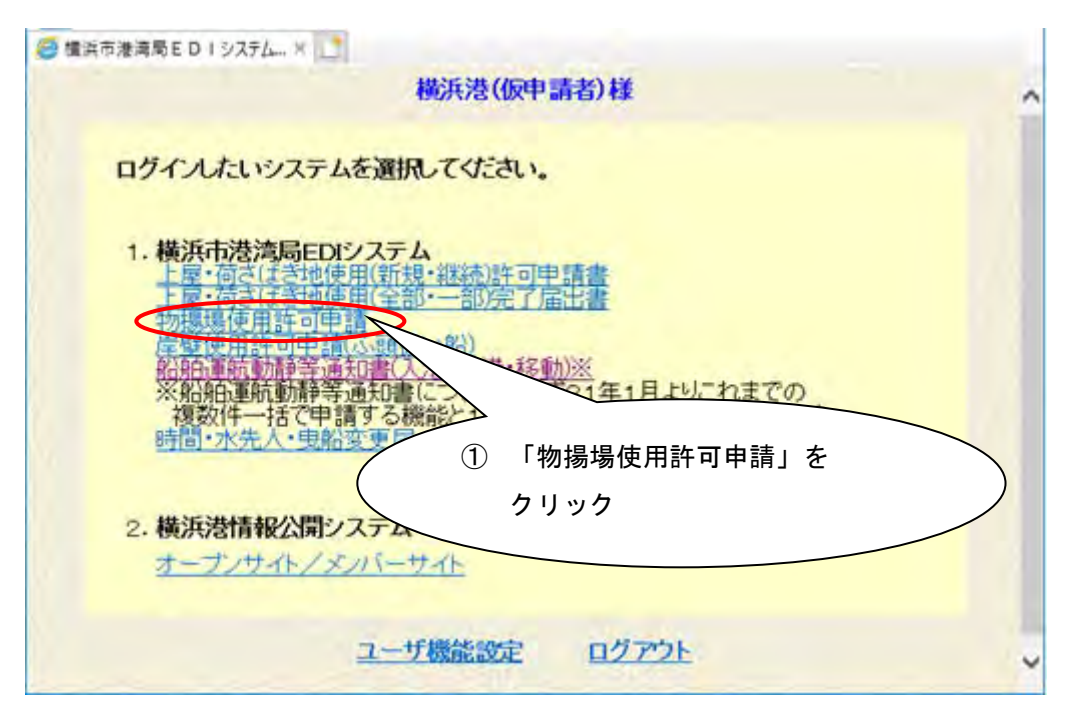

ログイン後のメニュー画面から、①の「物揚場使用許可申請」をクリックすると、 次のお知らせ画面が表示されます。

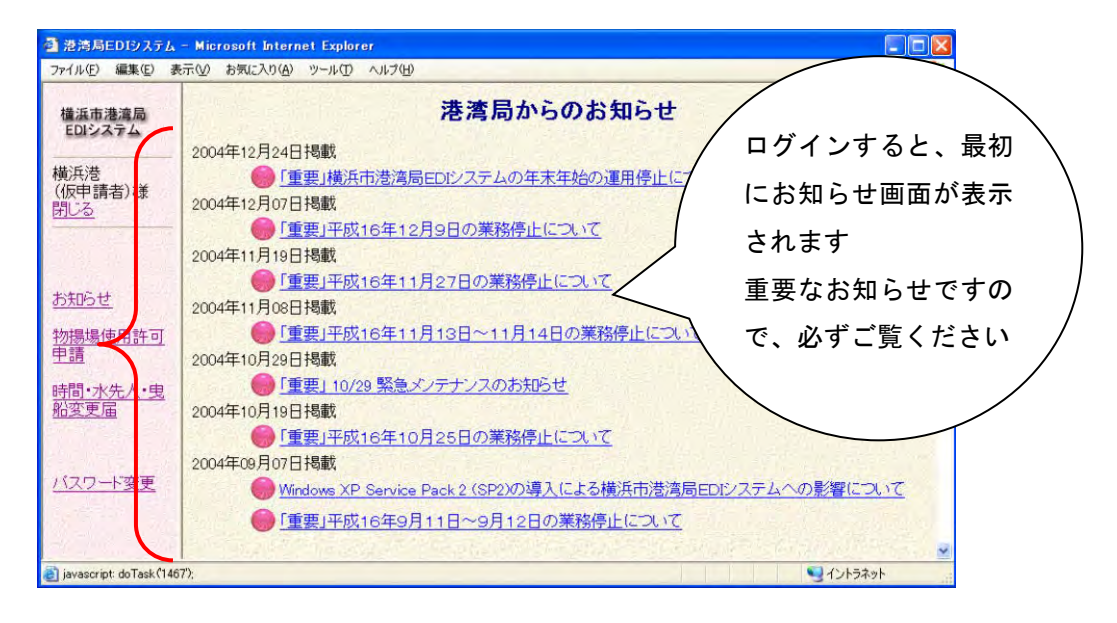

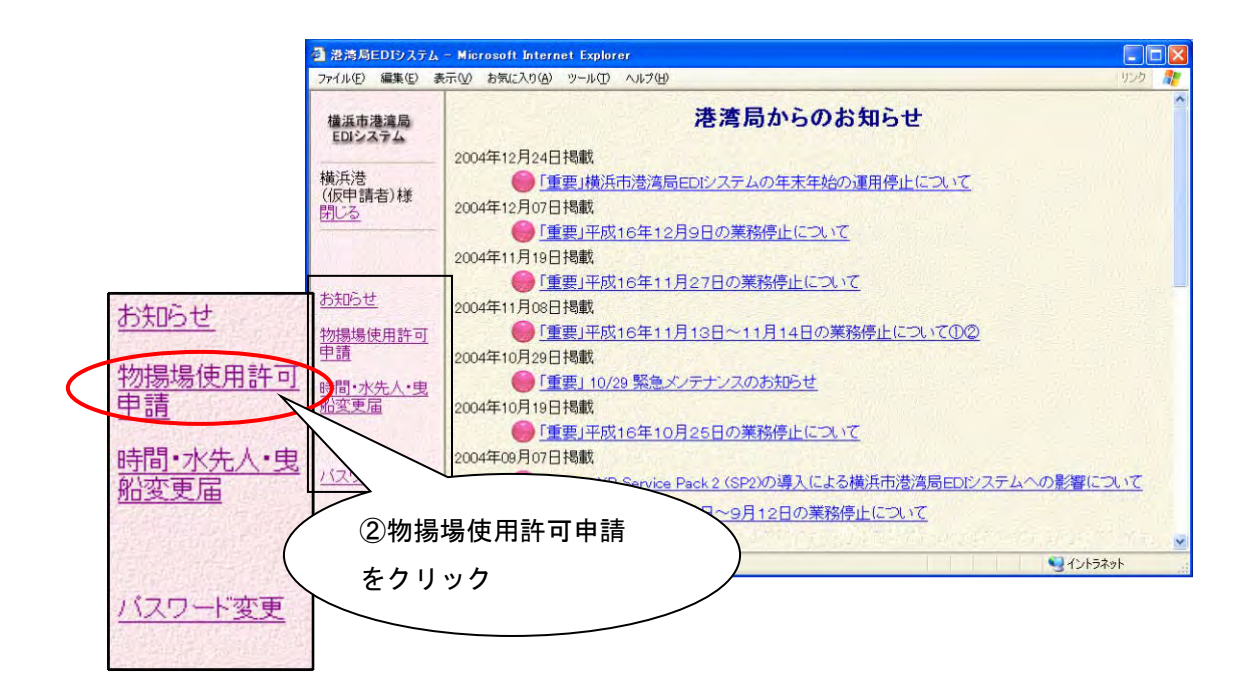

港湾局からのお知らせを確認後、画面左のメニューから②の物揚場使用許可申請 をクリックすると、次の物揚場使用許可申請一覧画面が表示されます。

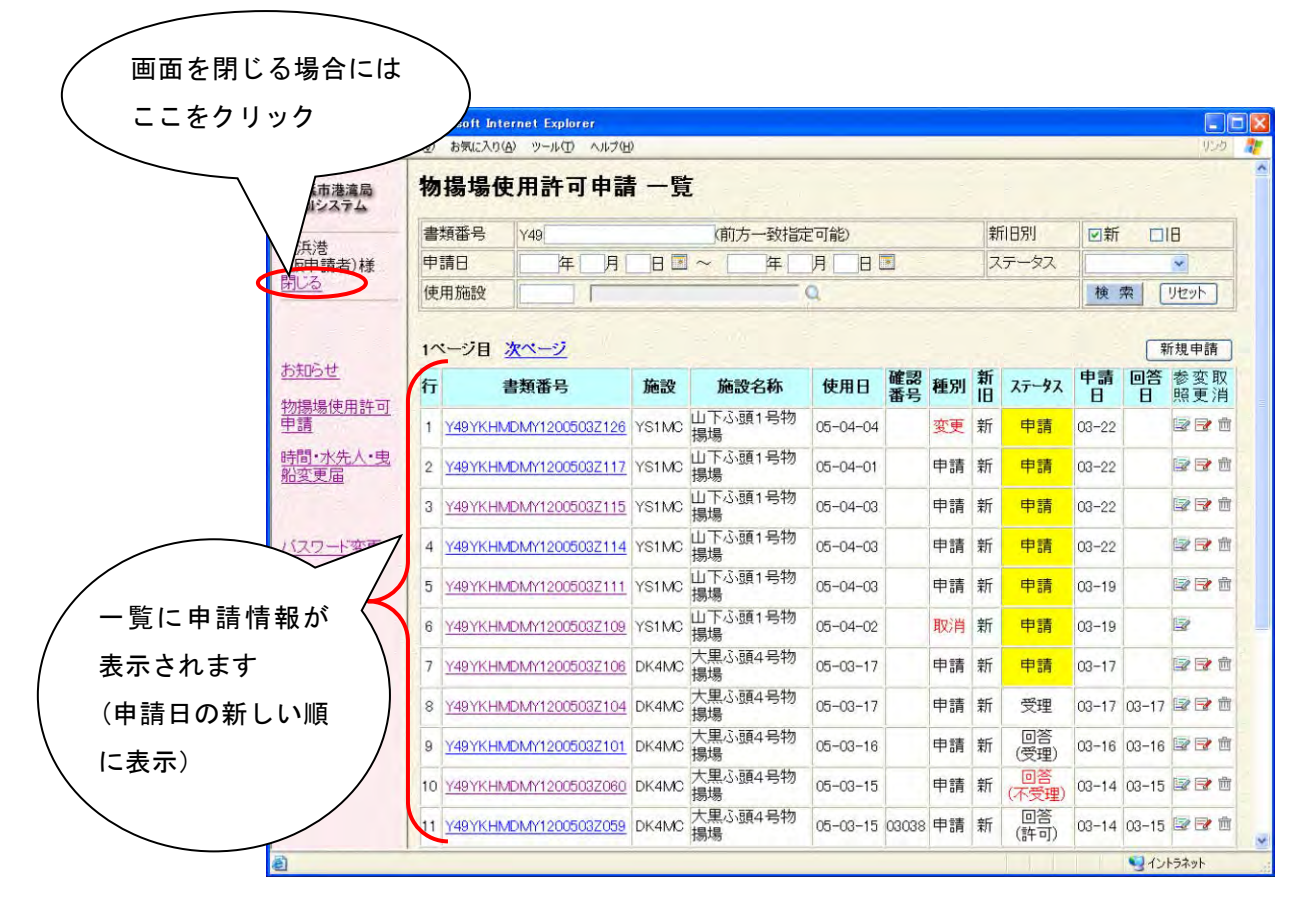

画面表示時に一覧検索処理も実行されます。

### ・ **1.2** 新規申請

物揚場使用許可申請の新規申請を行います。

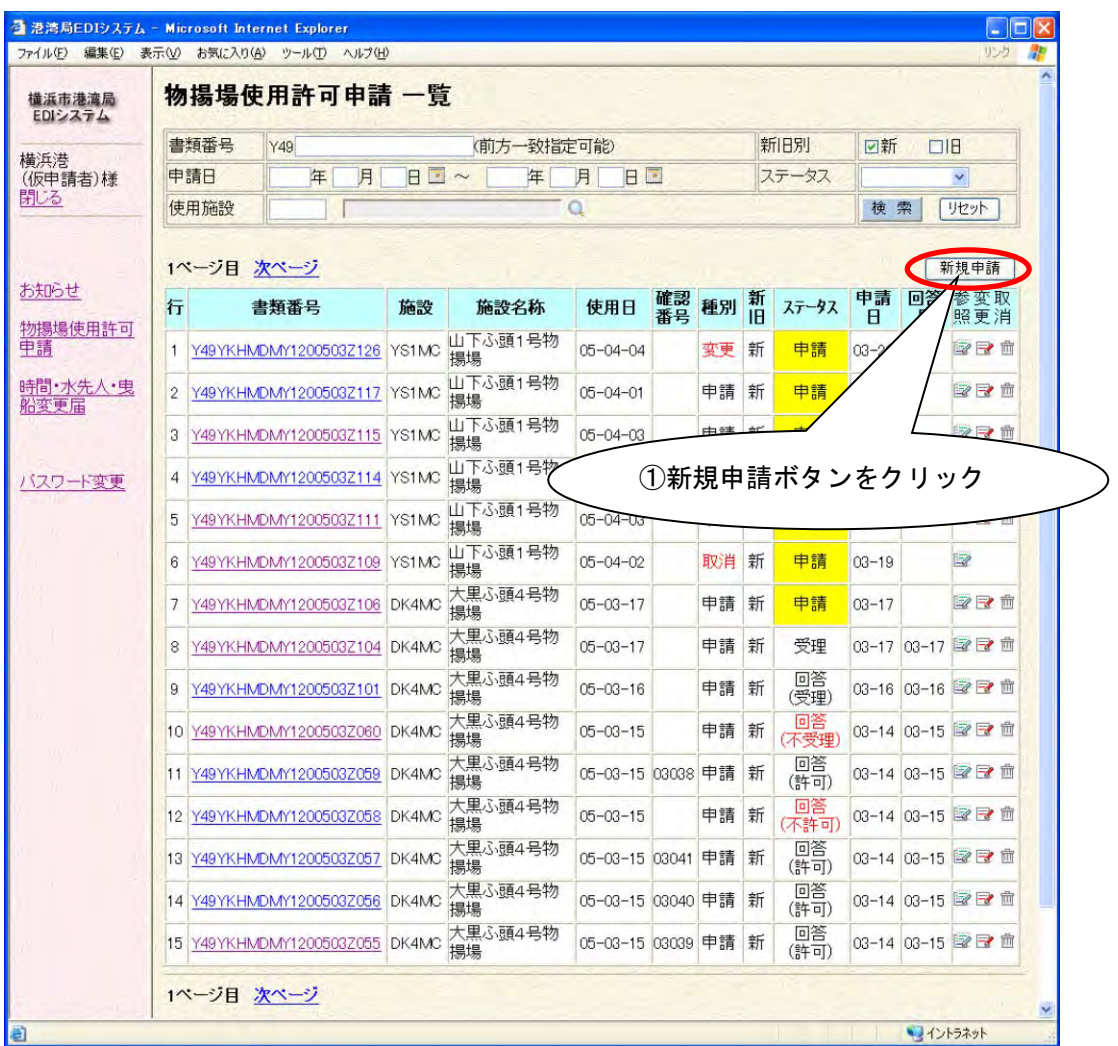

①の新規申請ボタンをクリックすると、次の申請入力画面が表示されます。

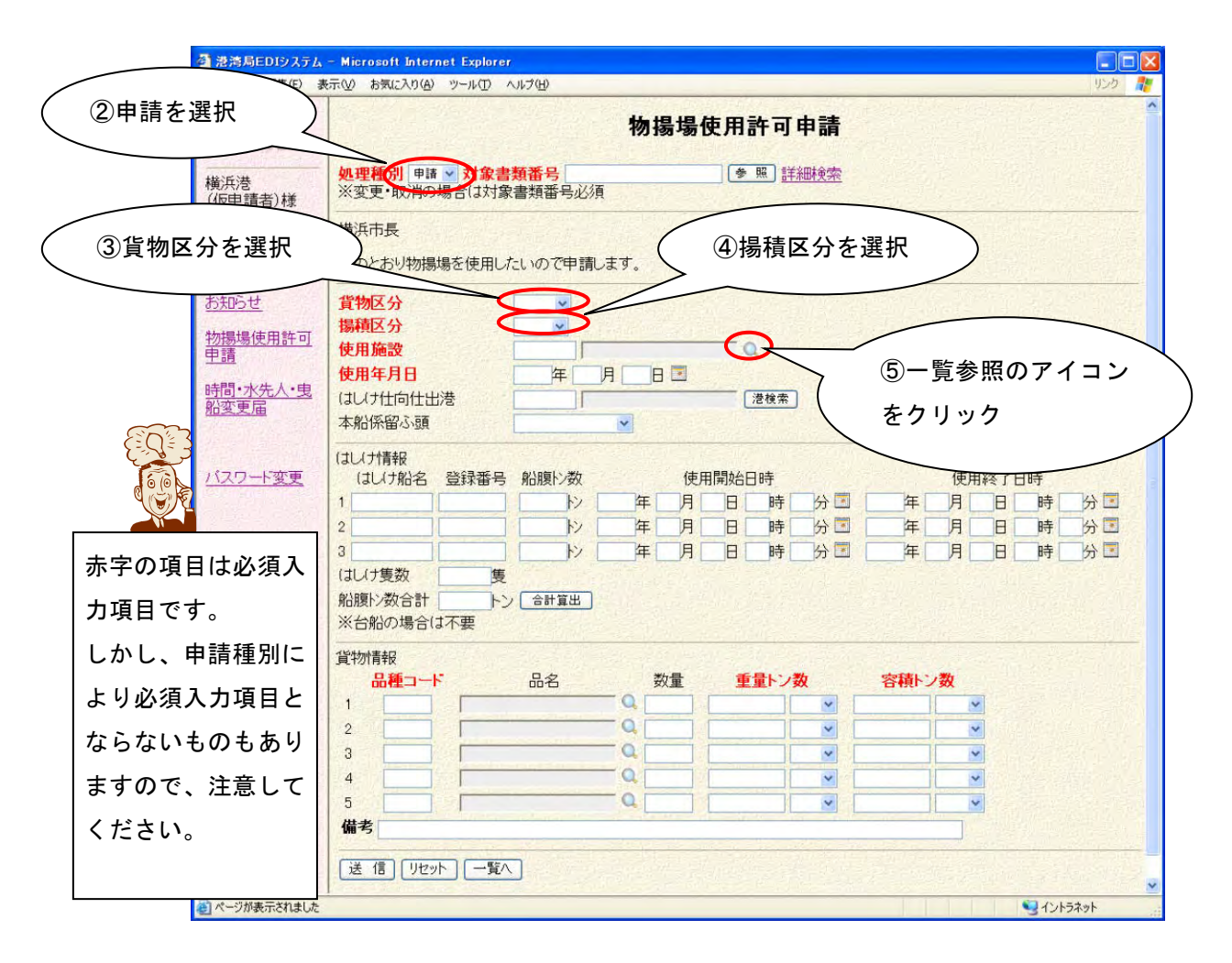

使用施設はコードを直接入力する方法のほかに、次のように一覧参照機能を利 用して入力する方法があります。

⑤の一覧参照のアイコンをクリックすると、次の一覧画面が表示されます。 バースのコードをクリックするとそのコードと名称が項目に反映されます。

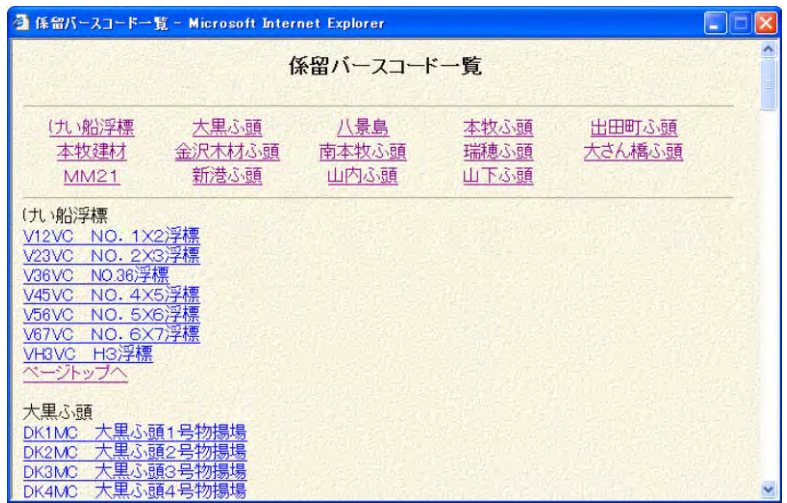

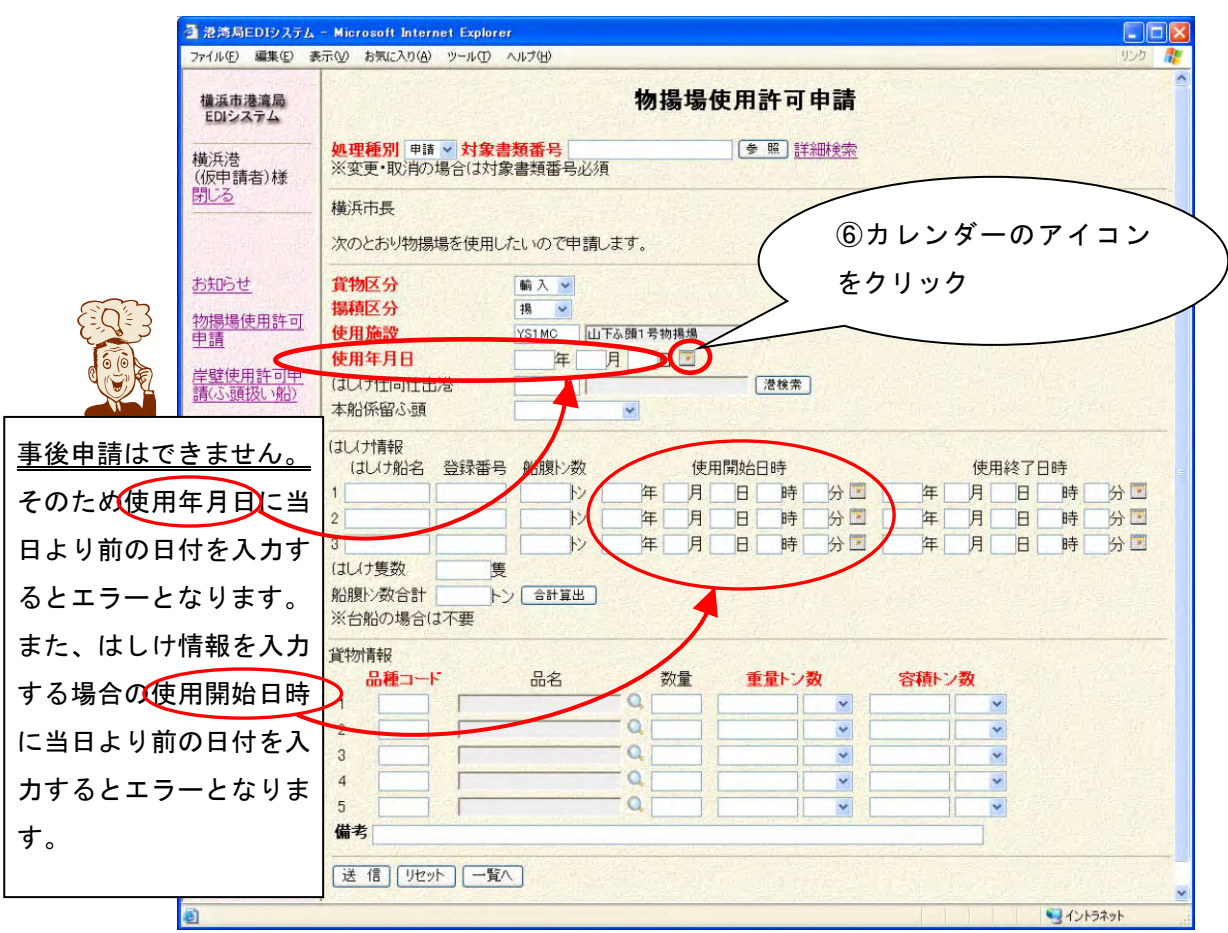

使用年月日は直接値を入力する方法のほかに、次のようにカレンダー機能に よって参照入力する方法もあります。

⑥のカレンダーのアイコンをクリックすると、次の画面が表示されます。

「<<」「<」「>」「>>」ボタンをクリックするとカレンダーが前年、前月、翌月、 翌年に移動します。

日付をダブルクリックまたは日付を選択して⑦のOKボタンをクリックすると その日付が項目に設定されます。

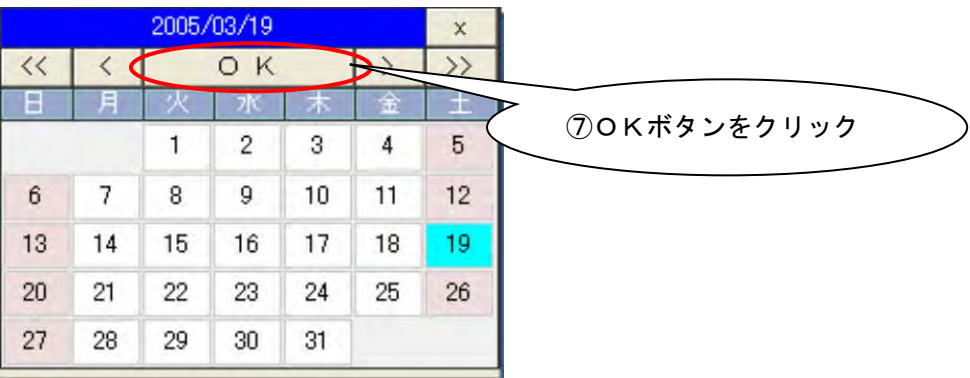

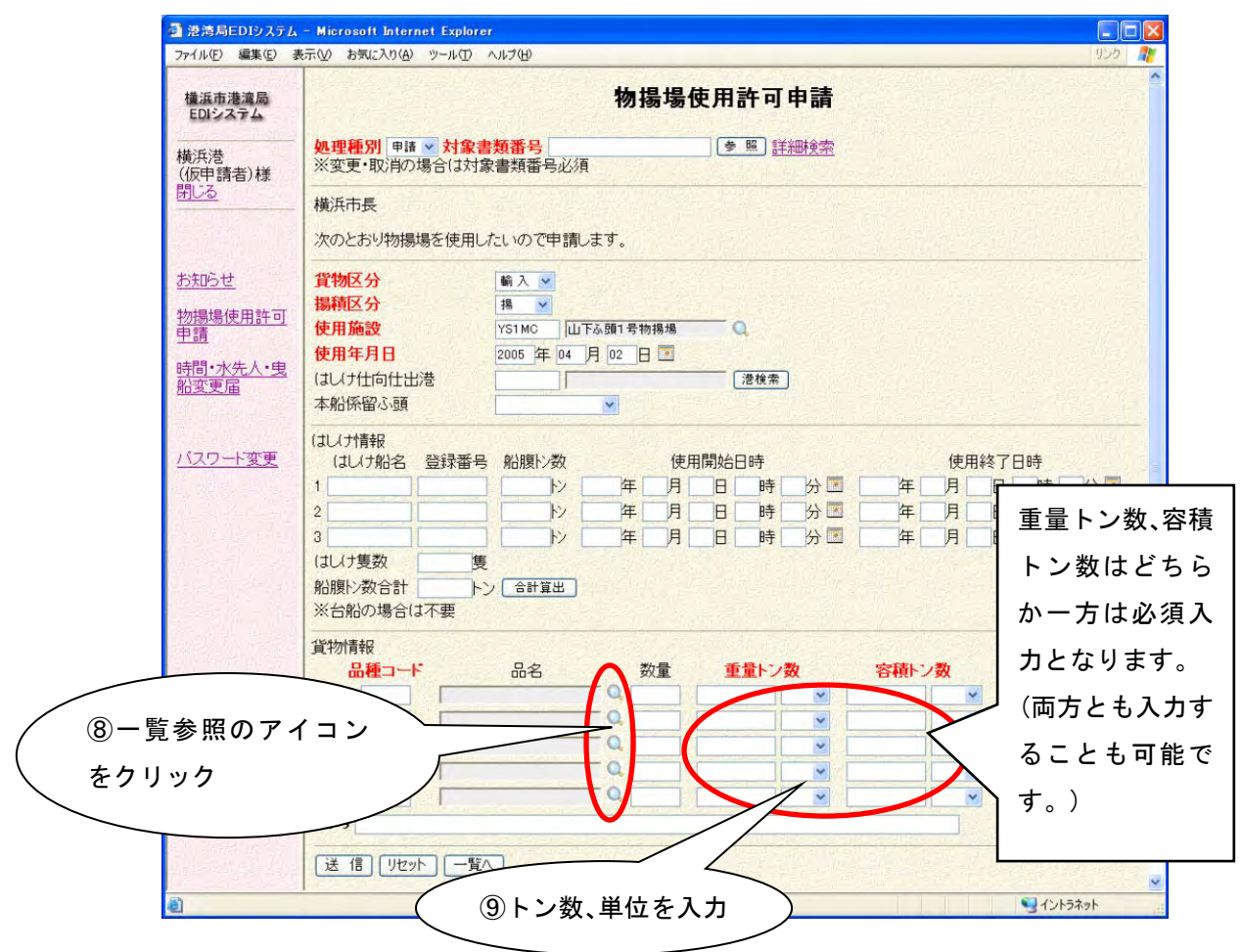

品種コードを直接入力する方法のほかに、次のように一覧参照機能を使用して 入力する方法もあります。

⑧の一覧参照のアイコンをクリックすると、次の画面が表示されます。 品種のコードをクリックするとそのコードと名称が項目に反映されます。

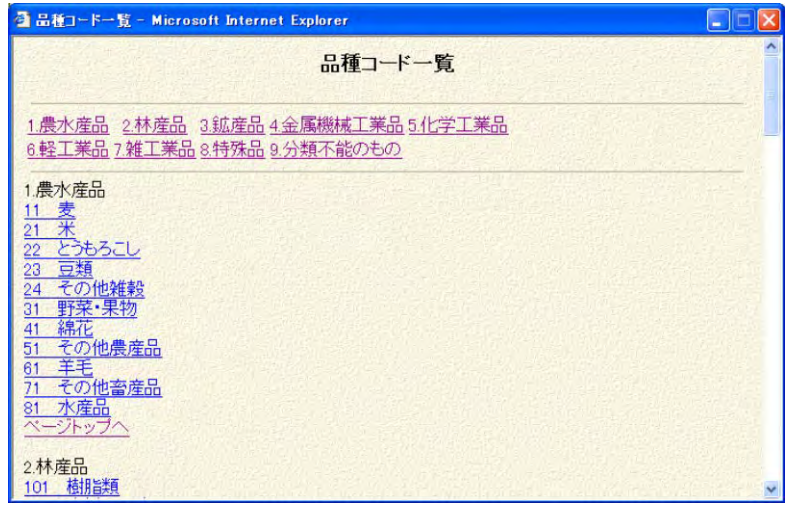

①から⑨の必須入力項目のほかに必要な項目があれば入力します。

入力が終わったら、画面の右端のスクロールバーをクリックして最下までスクロ ールさせて⑩の送信ボタンをクリックしてください。

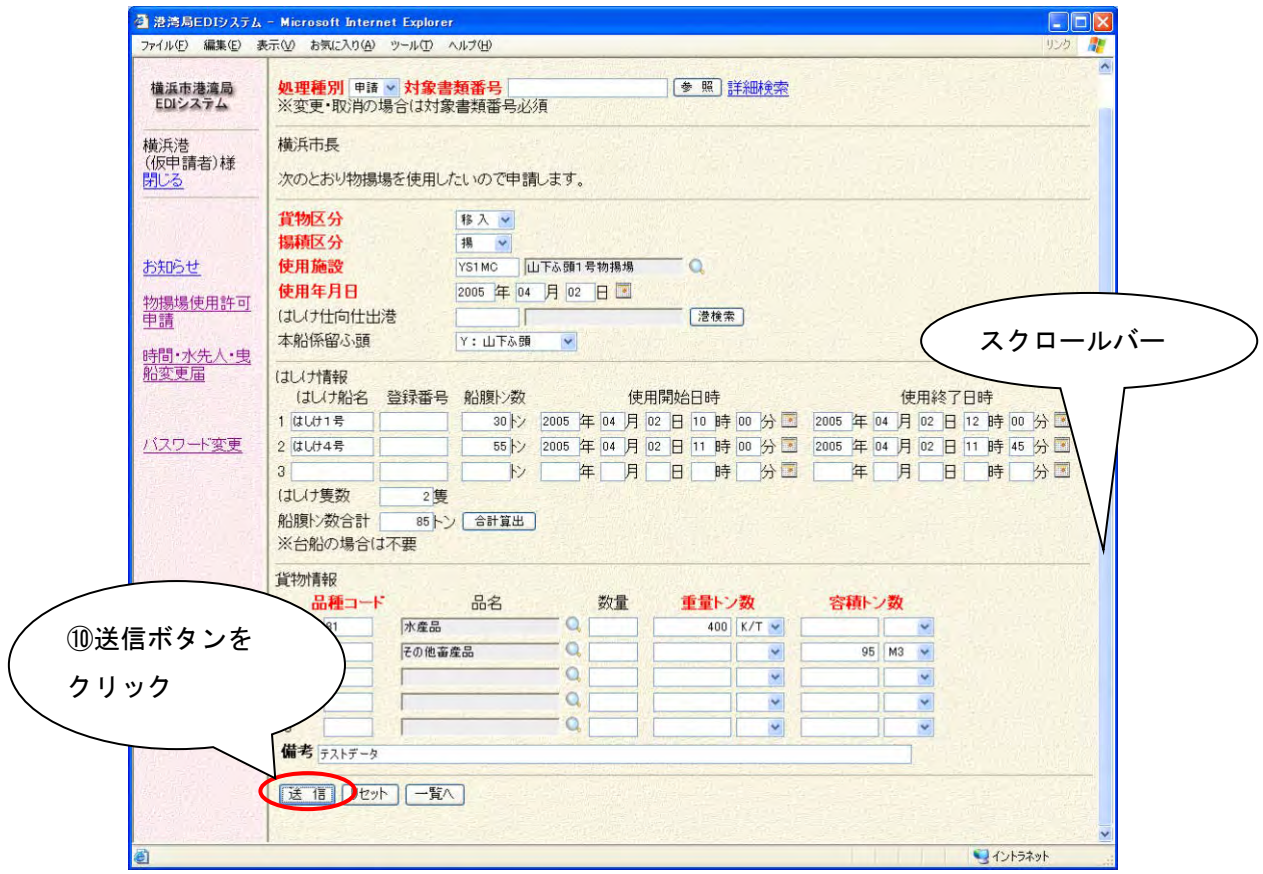

※送信ボタンをクリックしても情報は申請されません。次の申請確認画面が表示 されます。

⑩の送信ボタンをクリックすると、次の確認画面が表示されます。この段階では、 まだ申請はされていません。

この確認画面で、申請内容を確認した上で、スクロールバーで最下まで移動して、 確認ボタンをクリックしてください。情報が申請されます。

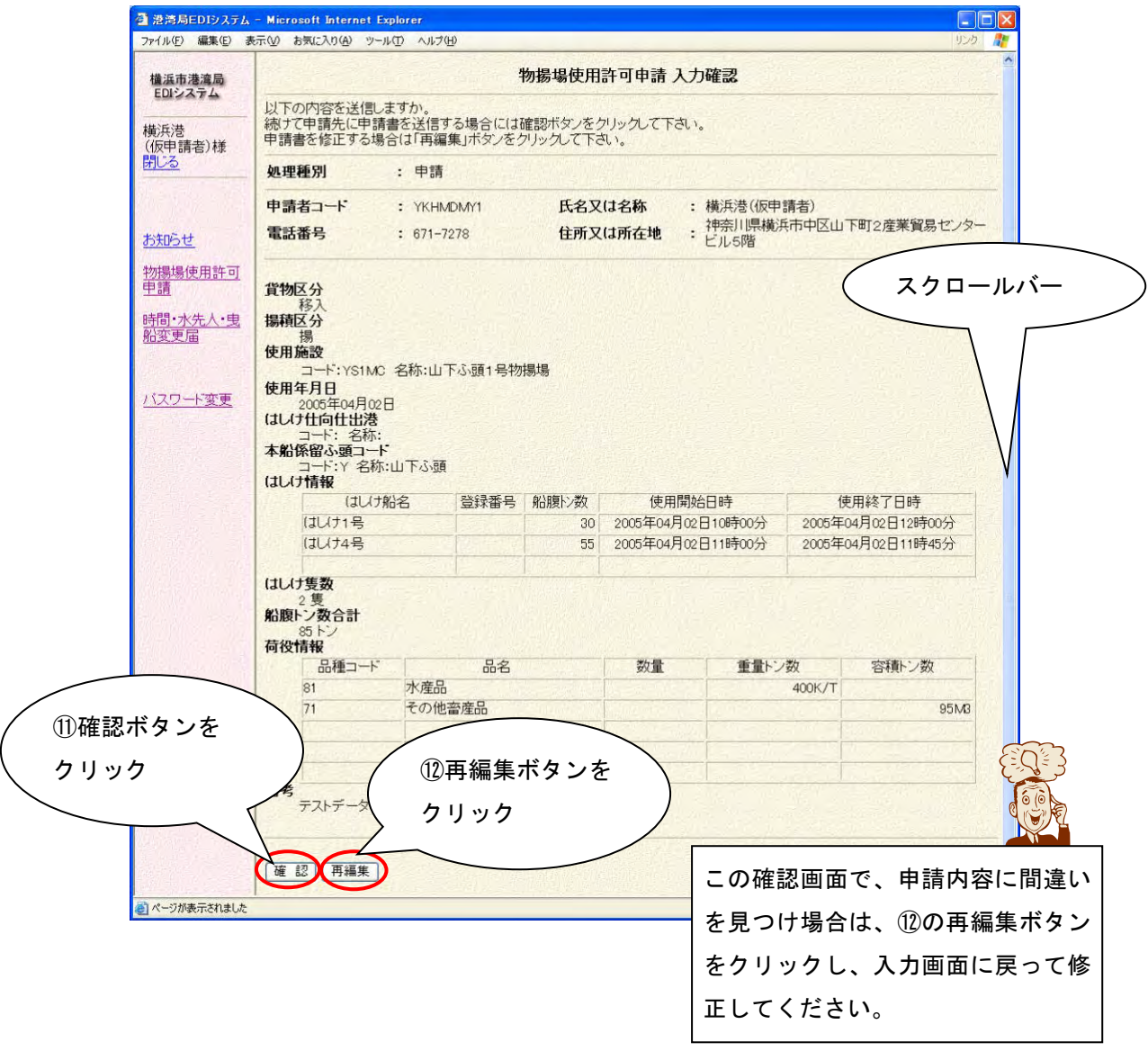

⑪の確認ボタンをクリックすると、実際に申請されます。確認ボタンをクリック した後、次の送信完了画面が表示されます。

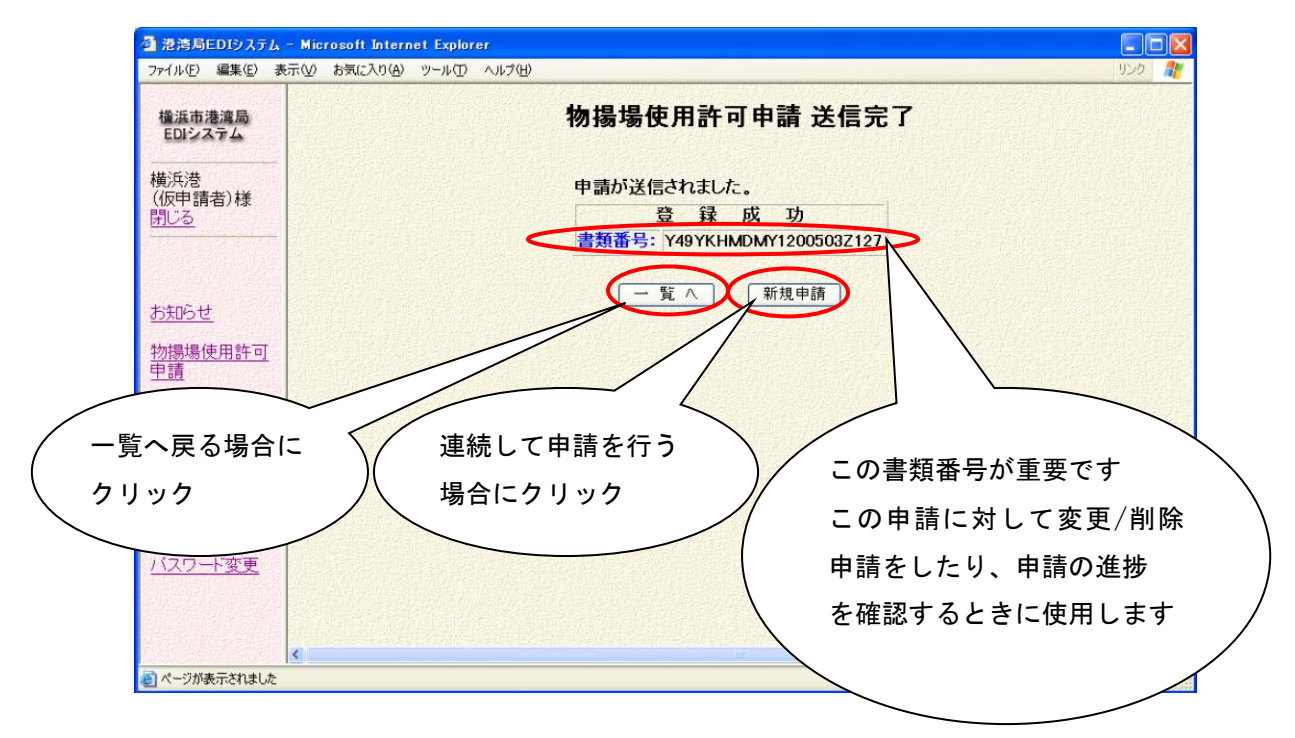

### 以上で、物揚場使用許可の新規申請は終了です。

## 参考 1. 入力支援機能

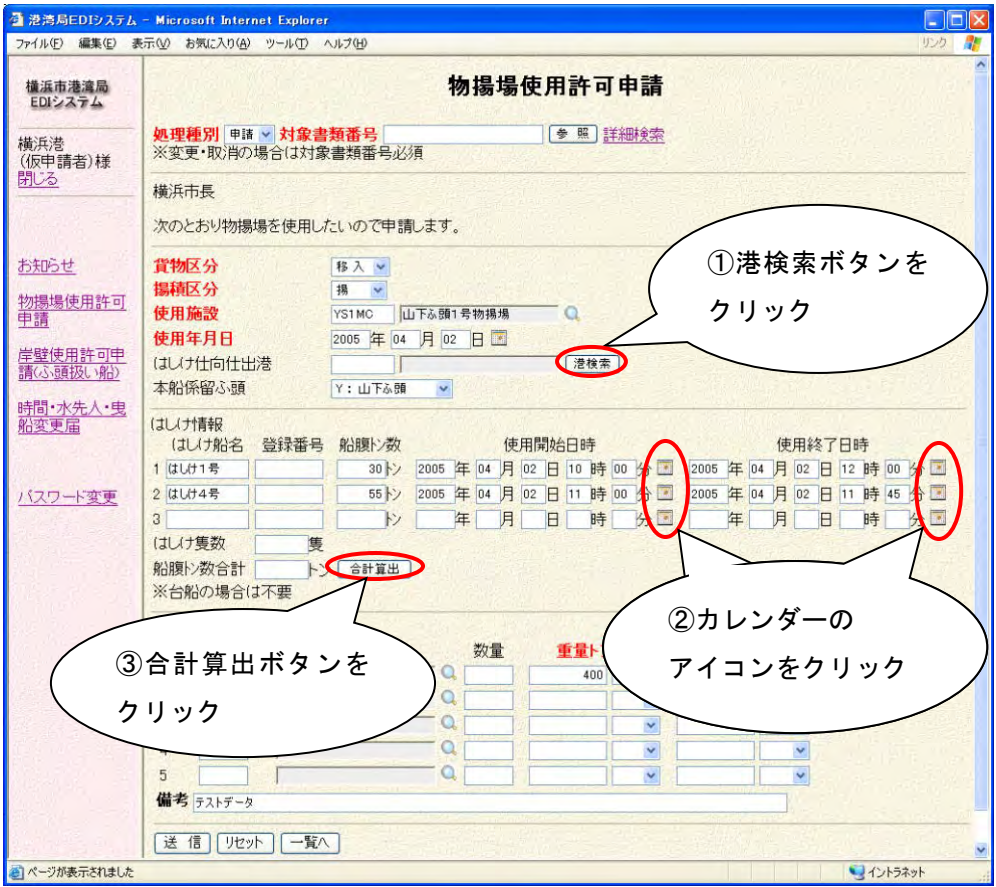

①の港検索ボタンをクリックすると、次の画面が表示されます。 港のコードをクリックするとそのコードと名称が項目に反映されます。

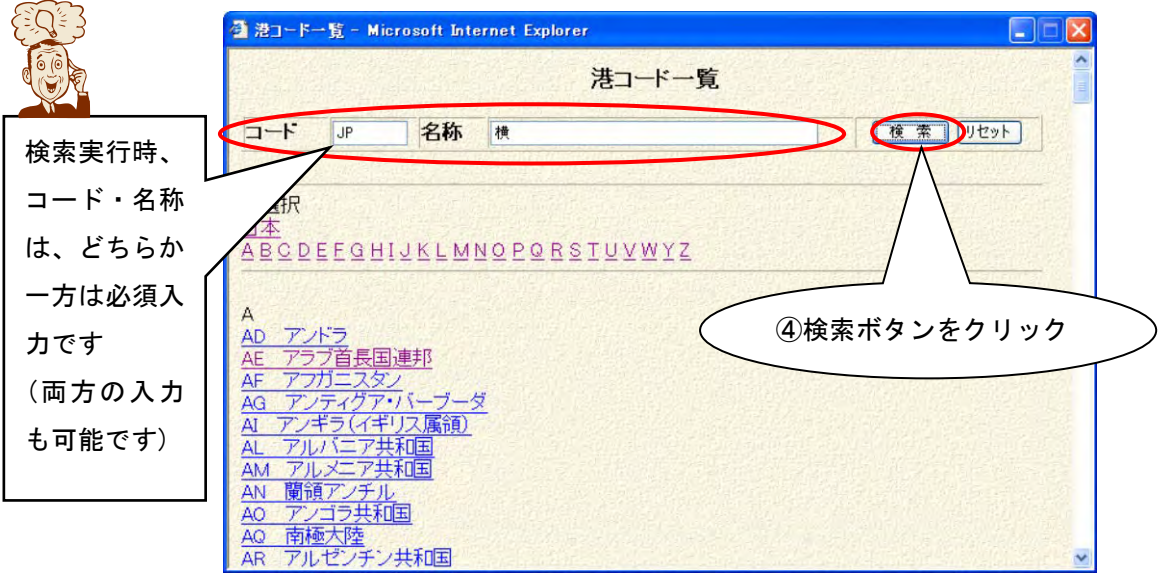

コード・名称を入力して、④の検索ボタンをクリックすると、入力したコード・ 名称を条件に検索し、次のように結果を表示します。

|        | 戻る              | 港コード一覧          |             |           |             |  |  |  |  |  |
|--------|-----------------|-----------------|-------------|-----------|-------------|--|--|--|--|--|
| コールサイン | コード             | 名称<br><b>JP</b> | 横           |           | 【検索<br>リセット |  |  |  |  |  |
|        | 1ページ目           |                 |             |           |             |  |  |  |  |  |
| 順に表示され | 行               | コード             | 名称          | 国籍コード     | 国籍名称        |  |  |  |  |  |
| ます     | $\mathbf{1}$    | <b>JPNGI</b>    | 根岸 横浜       | <b>JP</b> | 日本国         |  |  |  |  |  |
|        | $\overline{2}$  | <b>JPYKS</b>    | 横島          | JP        | 日本国         |  |  |  |  |  |
|        | 3               | <b>JPYKT</b>    | 横田          | <b>JP</b> | 日本国         |  |  |  |  |  |
|        | $\overline{4}$  | <b>JPYOK</b>    | 横浜          | <b>JP</b> | 日本国         |  |  |  |  |  |
|        | $5\phantom{.0}$ | <b>JPYOS</b>    | 横須賀         | <b>JP</b> | 日本国         |  |  |  |  |  |
|        | 閉じる【戻る】         |                 | 5戻るボタンをクリック |           |             |  |  |  |  |  |

港コードをクリックするとそのコードと名称が項目に反映されます。 ⑤の戻るボタンをクリックすると、前画面へ遷移します。

②カレンダーのアイコンをクリックすると、次の画面が表示されます。

「<<」「<」「>」「>>」ボタンをクリックするとカレンダーが前年、前月、翌月、 翌年に移動します。

時分をプルダウンから選択し、日付をダブルクリックまたは⑥のOKボタンを クリックするとその日付が項目に設定されます。

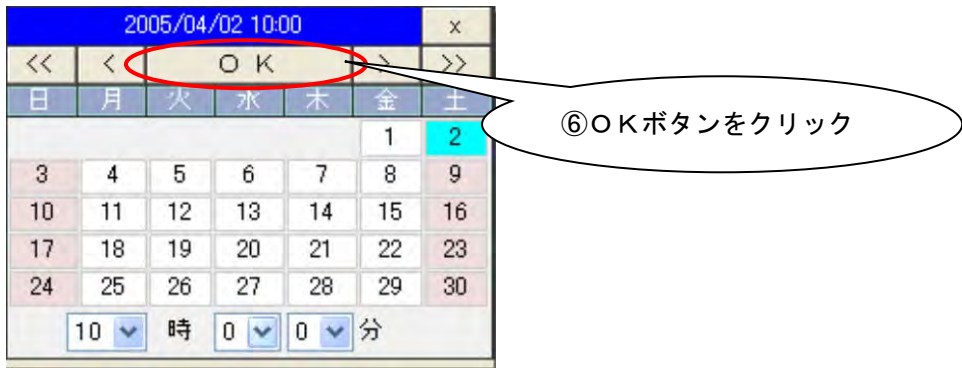

③の合計算出ボタンをクリックすると、入力したはしけ船名・船腹トン数より、 はしけ隻数と船腹トン数合計を自動的に計算して表示します。

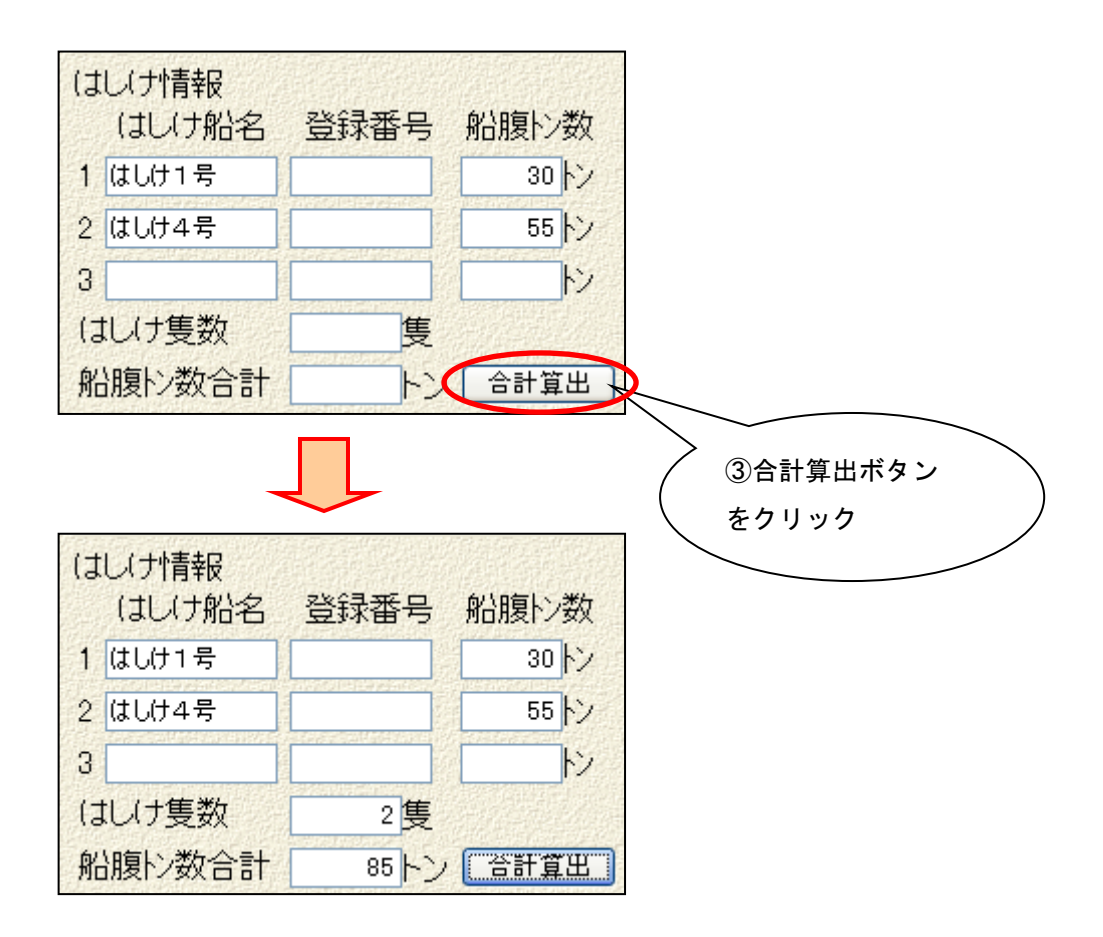

自動計算処理は、送信ボタンクリック時にも実行されます。

なお、はしけ隻数・船腹トン数合計の項目は、自動計算せずに入力することも可 能です。その場合には送信ボタンクリック時の自動計算処理は実行されません。

### ・ **1.3** 新規申請(参照入力)

以前に申請した情報を元に、参照入力を行います。

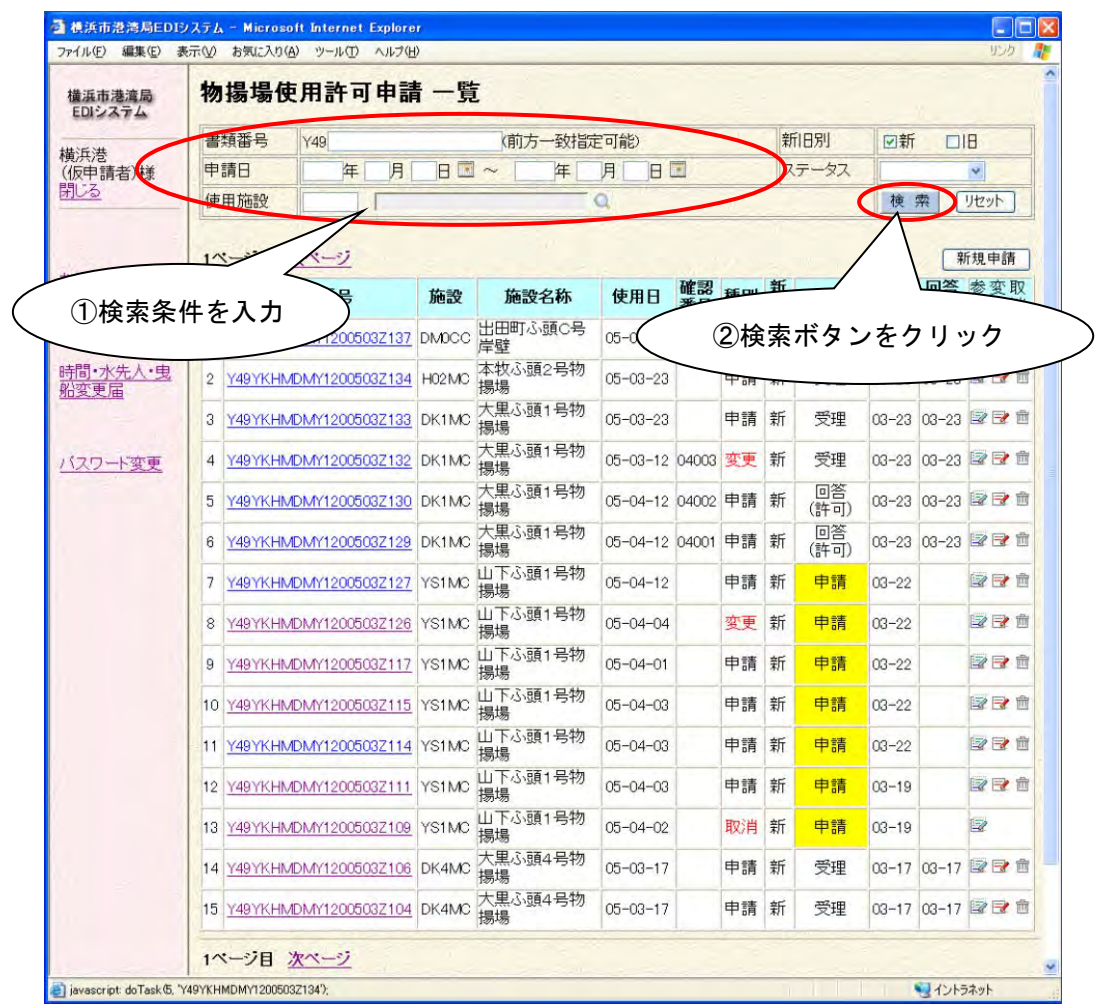

検索条件を入力後②の検索ボタンをクリックすると、参照対象となる情報を 検索します。

| 横浜市港湾局<br>EDIシステム | 物揚場使用許可申請 一覧              |                                                       |          |               |                    |  |         |                |       |           |         |            |
|-------------------|---------------------------|-------------------------------------------------------|----------|---------------|--------------------|--|---------|----------------|-------|-----------|---------|------------|
| 横浜港               | 書類番号<br>(前方一致指定可能)<br>Y49 |                                                       |          |               |                    |  | 新旧别     | ☑新<br>$\Box$ e |       |           |         |            |
| (仮申請者)様           | 申請日                       | 2005年03月22日 2 ~ 2005年03月22日日<br>ステータス<br>$\checkmark$ |          |               |                    |  |         |                |       |           |         |            |
| 閉じる               | 使用施設                      | Q<br>検索                                               |          |               |                    |  |         |                |       | リセット      |         |            |
|                   | 1ページ目                     |                                                       |          |               |                    |  |         |                |       |           |         | 新規申請       |
| お知らせ              | 行                         | 書類番号                                                  | 施設       | 施設名称          | 使用日                |  | 確認 種別 新 |                | ステータス | 申請<br>B   | 回答<br>B | 参变取<br>照更消 |
| 物揚場使用許可<br>申請     | $\overline{1}$            | Y49YKHMDMY1200503Z127                                 | YS1MC    | 山下ふ頭1号物<br>揚場 | $05 - 04 - 12$     |  | 申請 新    |                | 申請    | $03 - 22$ |         | ママ市        |
| 時間·水先人·曳<br>船変更届  | $\hat{c}$                 | Y49YKHMDMY1200503Z126                                 | YS1MC    | 山下ふ頭1号物<br>揚場 | $05 - 04 - 04$     |  | 変更 新    |                | 申請    | $03 - 22$ |         | ママ童        |
|                   |                           | Y49YKHMDWY1200503Z117                                 | S1MC     | 山下ふ頭1号物<br>揚場 | $05 - 04 - 01$     |  | 申請 新    |                | 申請    | $03 - 22$ |         | 27章        |
| バスワード変更           | Y49<br>$\overline{4}$     | DMY1200503Z115                                        | YS1MC    | 山下ふ頭1号物<br>揚場 | $05 - 04 - 03$     |  | 申請 新    |                | 申請    | $03 - 22$ |         | 之之自        |
|                   |                           | MDMY1200503Z114                                       | YS1MC 揚場 | 山下ふ頭1号物       | $05 - 04 - 03$     |  | 申請 新    |                | 申請    |           |         | 27章        |
|                   |                           |                                                       |          |               |                    |  |         |                |       |           |         |            |
| ③申請内容を確認するときは、    |                           | は「新規申請」ボタ                                             | する       |               | ④内容を確認せずに情報を選択するとき |  |         |                |       |           |         |            |
|                   |                           |                                                       |          |               | は、参照(入力)のアイコンをクリック |  |         |                |       |           |         |            |

参照する申請情報を選択し④の参照(入力)のアイコンをクリックします。

申請内容を確認する場合には、③の書類番号をクリックします。

次の申請内容確認画面が表示されますので、内容を確認してください。

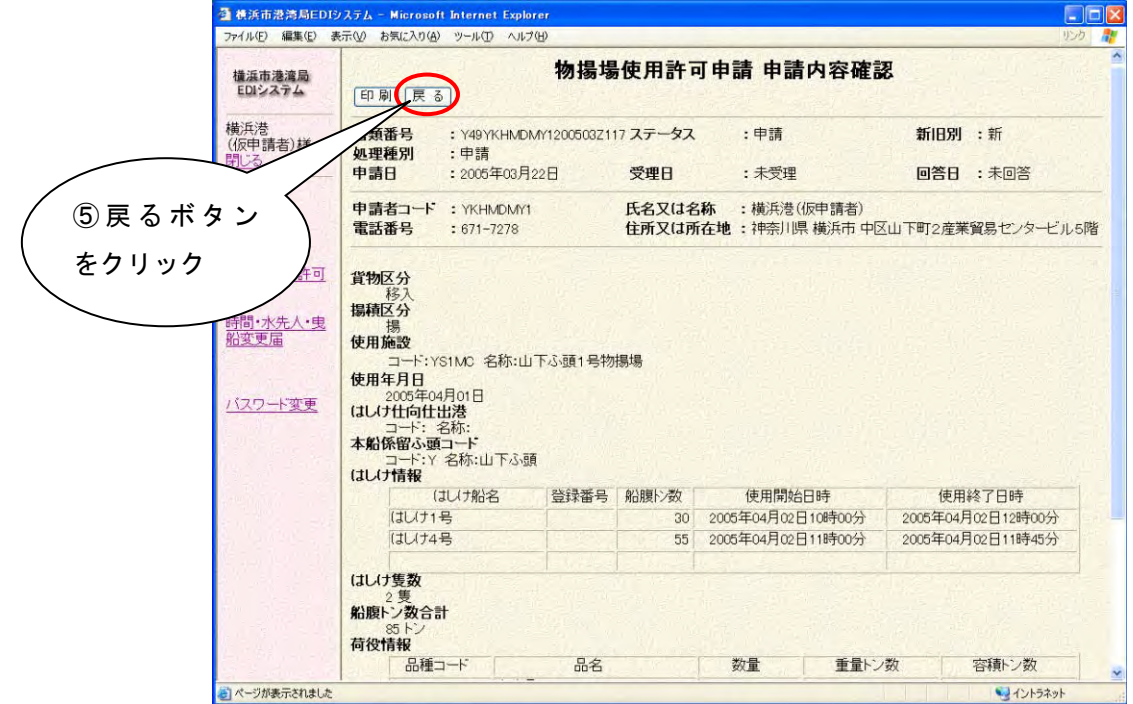

内容確認後、⑤の戻るボタンをクリックして一覧画面に戻ります。

一覧画面の④の参照(入力)のアイコンをクリックすると、次のように選択した申 請情報の値が各項目に設定され、申請入力画面が表示されます。

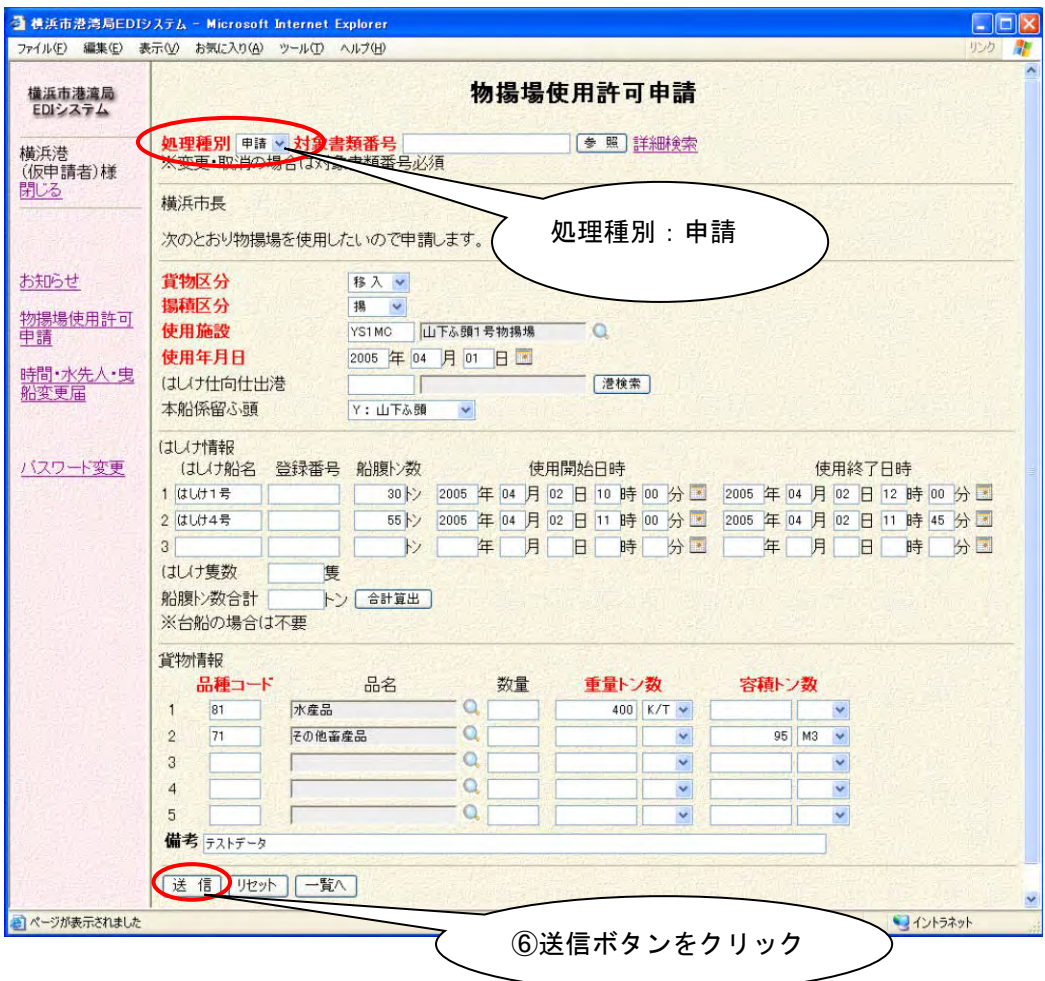

必要な項目を修正入力します。

入力が終わりましたら⑥の送信ボタンをクリックします。

通常の新規申請と同様に確認画面が表示されますので、内容確認後に画面下部の 確認ボタンをクリックしてください。

#### 参考2.申請入力画面からの参照

次のように、申請入力画面から参照する情報を検索して、新規申請を行うことも できます。

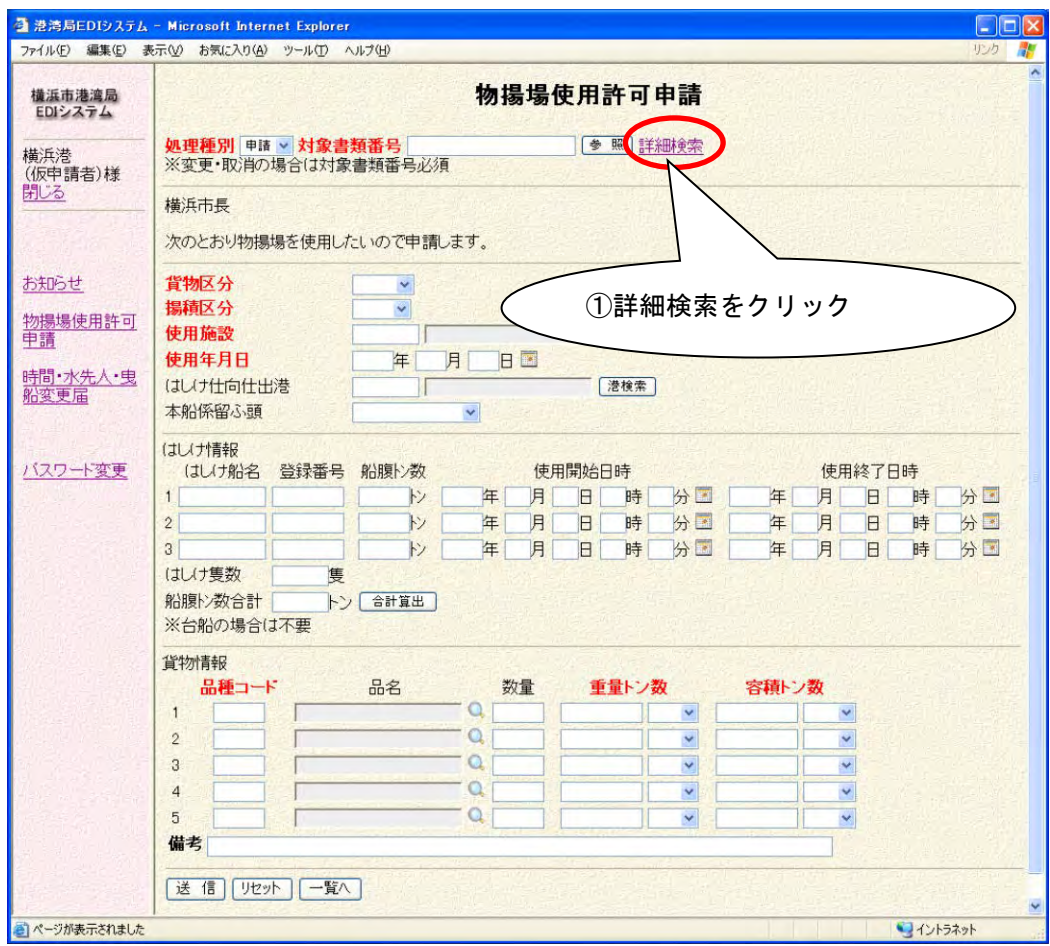

(参照対象の書類番号が分かっている場合には、対象書類番号の項目にその書類 番号を入力し、参照ボタンをクリックしてください。項目に参照対象の情報が 設定されます。)

①の詳細検索をクリックすると、次の参照一覧画面が表示されます。

|                                               | 物揚場使用許可申請 参照一覧  |               |                |           |      |    |       |           |     |              |
|-----------------------------------------------|-----------------|---------------|----------------|-----------|------|----|-------|-----------|-----|--------------|
| 書類番号<br>Y49                                   |                 |               | (前方一致指定可能)     |           |      |    | 新旧别   |           | □新  | $\Box$       |
| 申請日<br>年                                      | 月<br><b>RE</b>  | 年<br>$\sim$   | 月              | <b>BE</b> |      |    | ステータス |           |     | $\sim$       |
| 使用施設                                          |                 |               |                |           |      |    | 検索    | リセット      |     | 閉じる          |
| 次ページ<br>1ページ目                                 |                 |               |                |           |      |    |       |           |     |              |
| 行<br>事業                                       | 施設              | 施設名称          | 使用日            | 確認<br>番号  | 種別   | 新旧 | ステータス |           | 日答回 | 参変取<br>照更消   |
| ②検索条件を入力                                      | 3Z127 YS1MC     | 山下ふ頭1号<br>物揚場 | $05 - 04 - 12$ |           | 申請 新 |    |       |           |     |              |
|                                               | 00503Z126 YS1MC | 山下ふ頭1号<br>物揚場 | $05 - 04 - 04$ |           | 変更   |    |       |           |     | ③検索ボタンをクリック  |
| Y49YKHMDMY1200503Z117 YS1MC<br>3              |                 | 山下ふ頭1号<br>物揚場 | $05 - 04 - 01$ |           | 申請 新 |    | 申請    | $03 - 22$ |     | 270          |
| Y49YKHMDMY1200503Z115 YS1MC<br>$\overline{4}$ |                 | 山下ふ頭1号<br>物揚場 | $05 - 04 - 03$ |           | 申請   | 新  | 申請    | $03 - 22$ |     | 取取面          |
| 5<br>Y49YKHMDMY1200503Z114 YS1MC              |                 | 山下ふ頭1号<br>物揚場 | $05 - 04 - 03$ |           | 申請   | 新  | 申請    | $03 - 22$ |     | 医尾面          |
|                                               |                 | 山下ふ頭1号        | $05 - 04 - 03$ |           | 申請   | 新  | 申請    | $03 - 19$ |     | 270          |
| 6<br>Y49YKHMDMY1200503Z111 YS1MC              |                 | 物揚場           |                |           |      |    |       |           |     |              |
| Y49YKHMDMY1200503Z109                         | YS1MC           | 山下ふ頭1号<br>物揚場 | $05 - 04 - 02$ |           | 取消   | 新  | 申請    | $03 - 19$ |     | $\mathbb{Z}$ |

検索条件を入力後、③の検索ボタンをクリックすると、参照対象の情報を検索し ます。

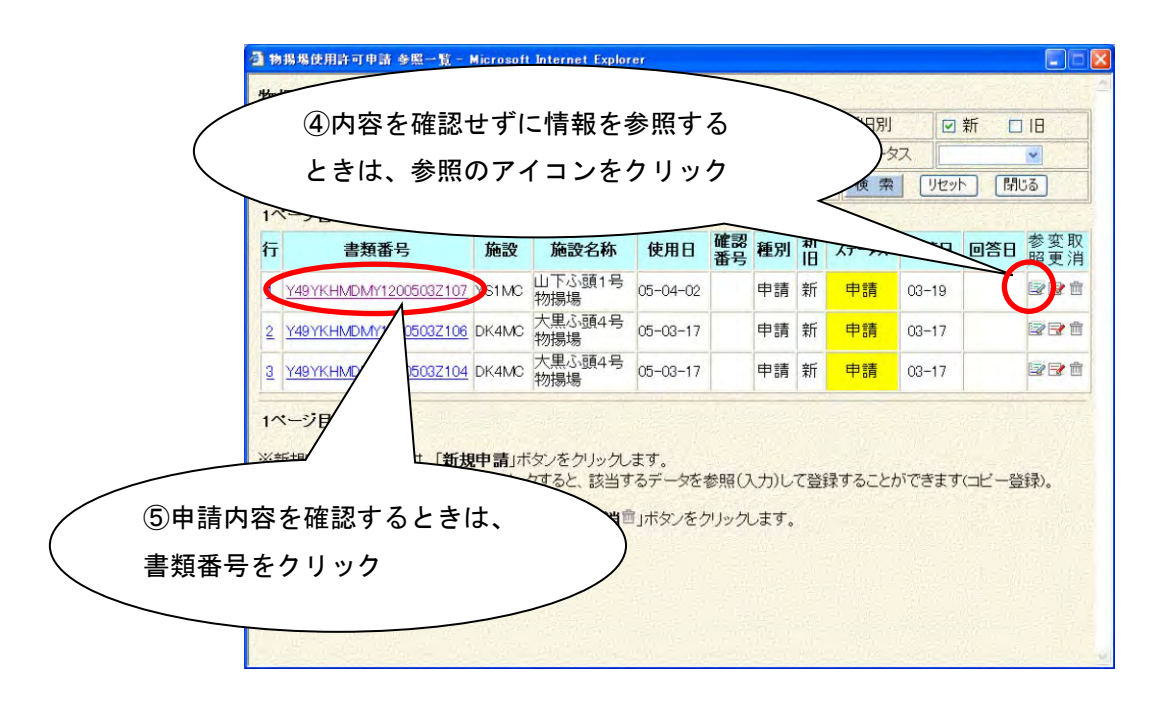

④のアイコンをクリックするとその申請データを参照し、値が自動的に項目に反 映された状態で申請入力画面が表示されます。

内容を確認してから参照する場合には、⑤の書類番号をクリックします。 次の詳細参照画面が表示されますので、確認後に⑥の参照ボタンをクリックして ください。値が自動的に項目に設定されます。

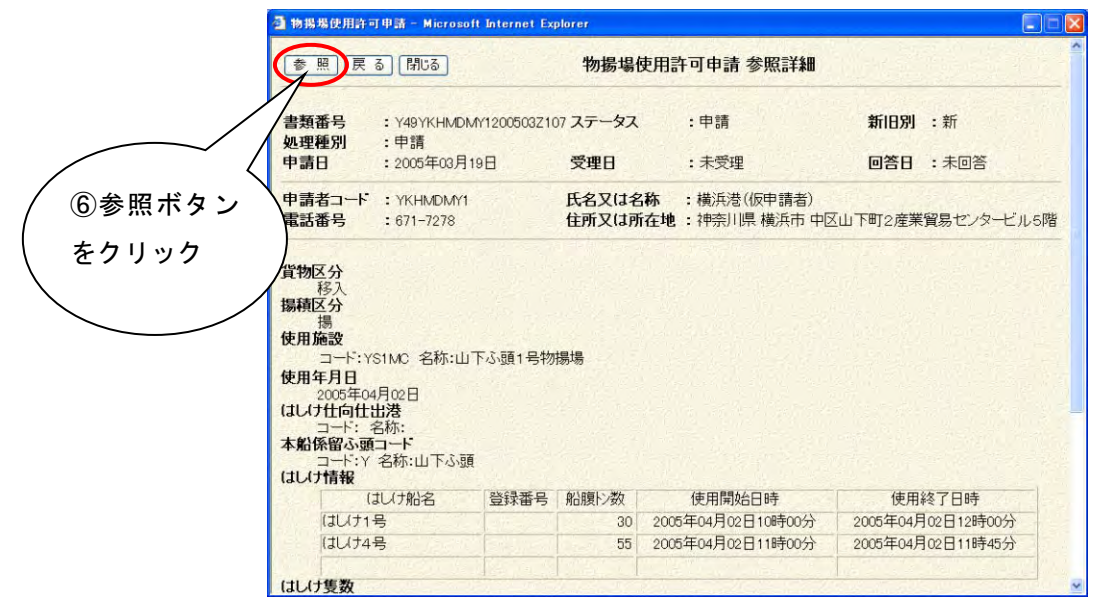

次のように選択した情報の値が各項目に設定され、申請入力画面が表示されます。

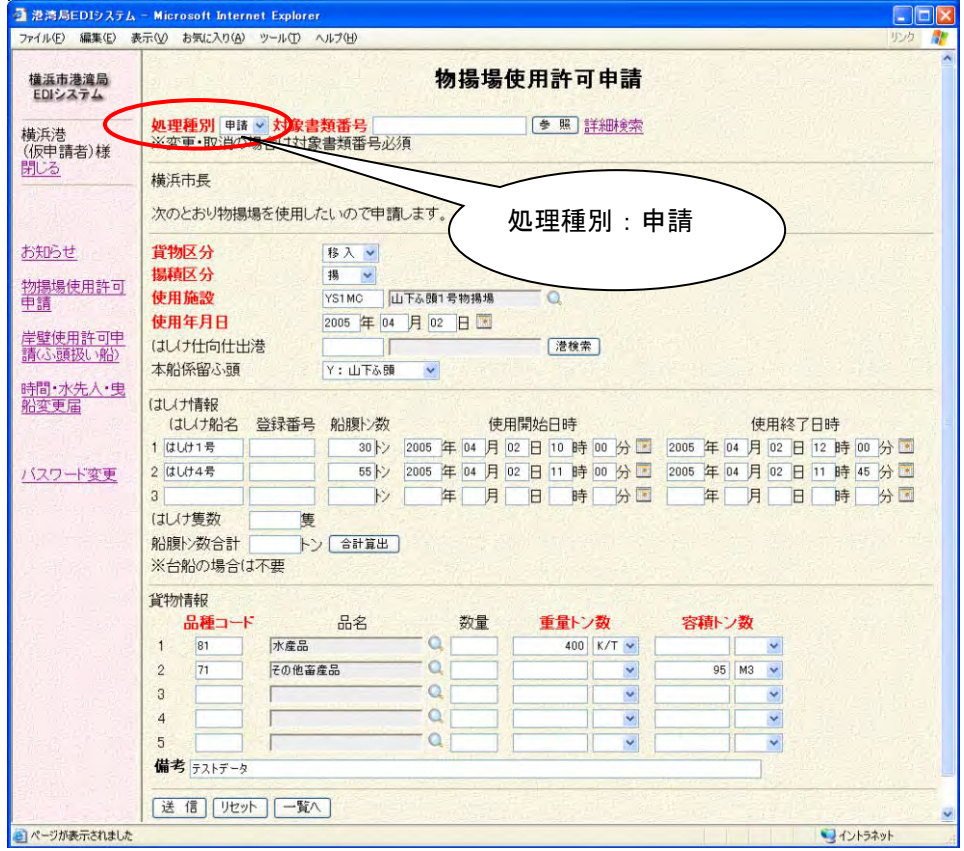

これより先の操作は、「1.3. 新規申請(参照入力)」と同じように行います。

### ・ **1.4** 変更申請

申請した情報の変更申請を行います。

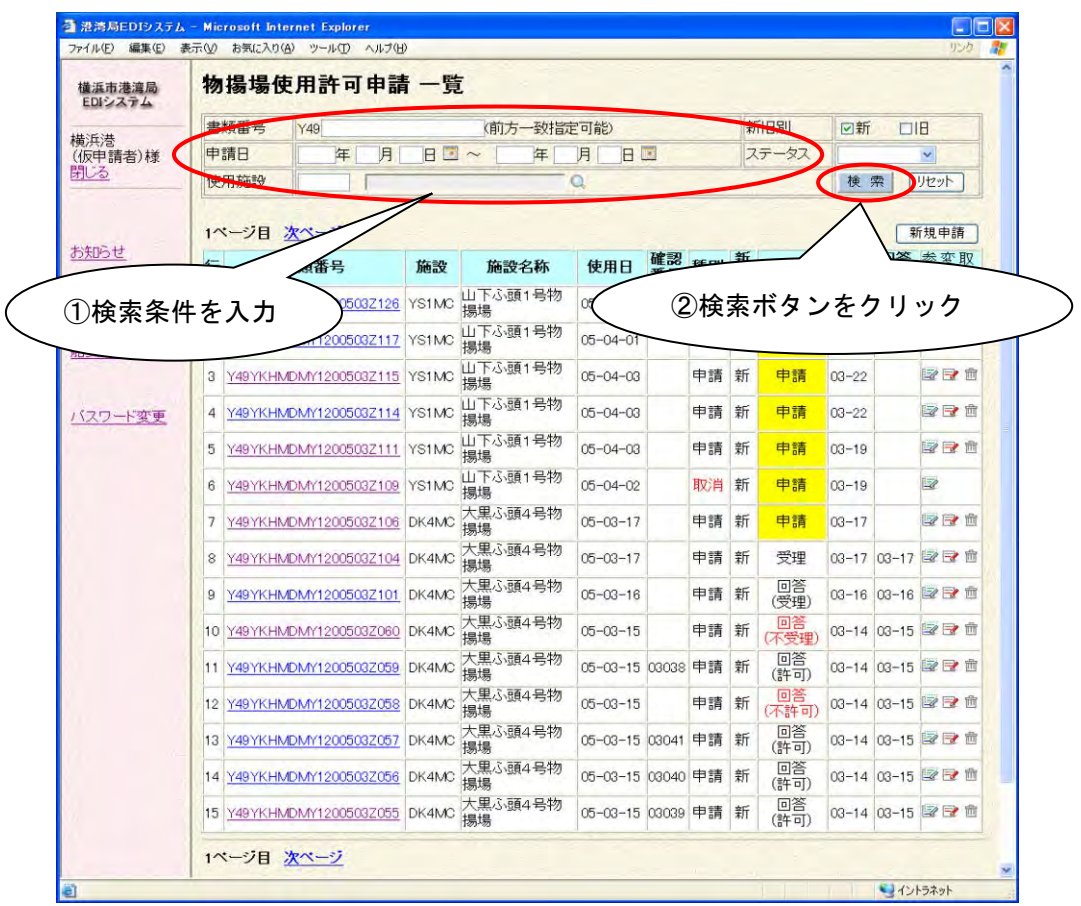

②の検索ボタンをクリックし、変更対象となる情報を検索します。

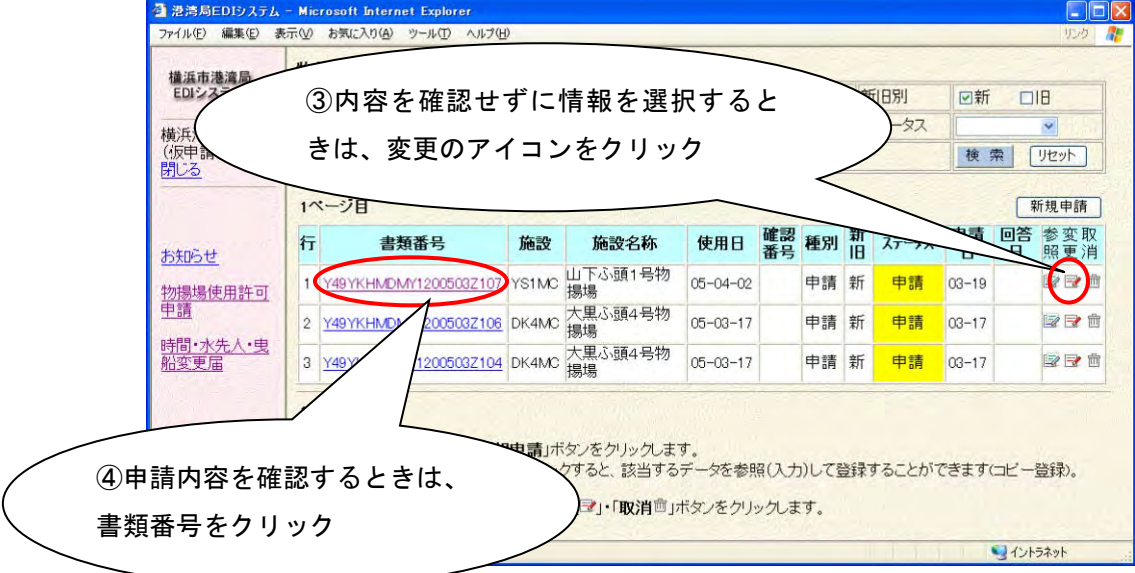

- ③の変更申請のアイコンをクリックすると、その変更対象データを参照し、値が 自動的に項目に反映された状態で申請入力画面が表示されます。
- ④の書類番号をクリックすると申請内容確認画面が表示されますので、申請内容 を確認してください。
- (操作方法については「1.3 新規申請(参照入力)」と同じようになりますのでそ ちらを参照してください。)

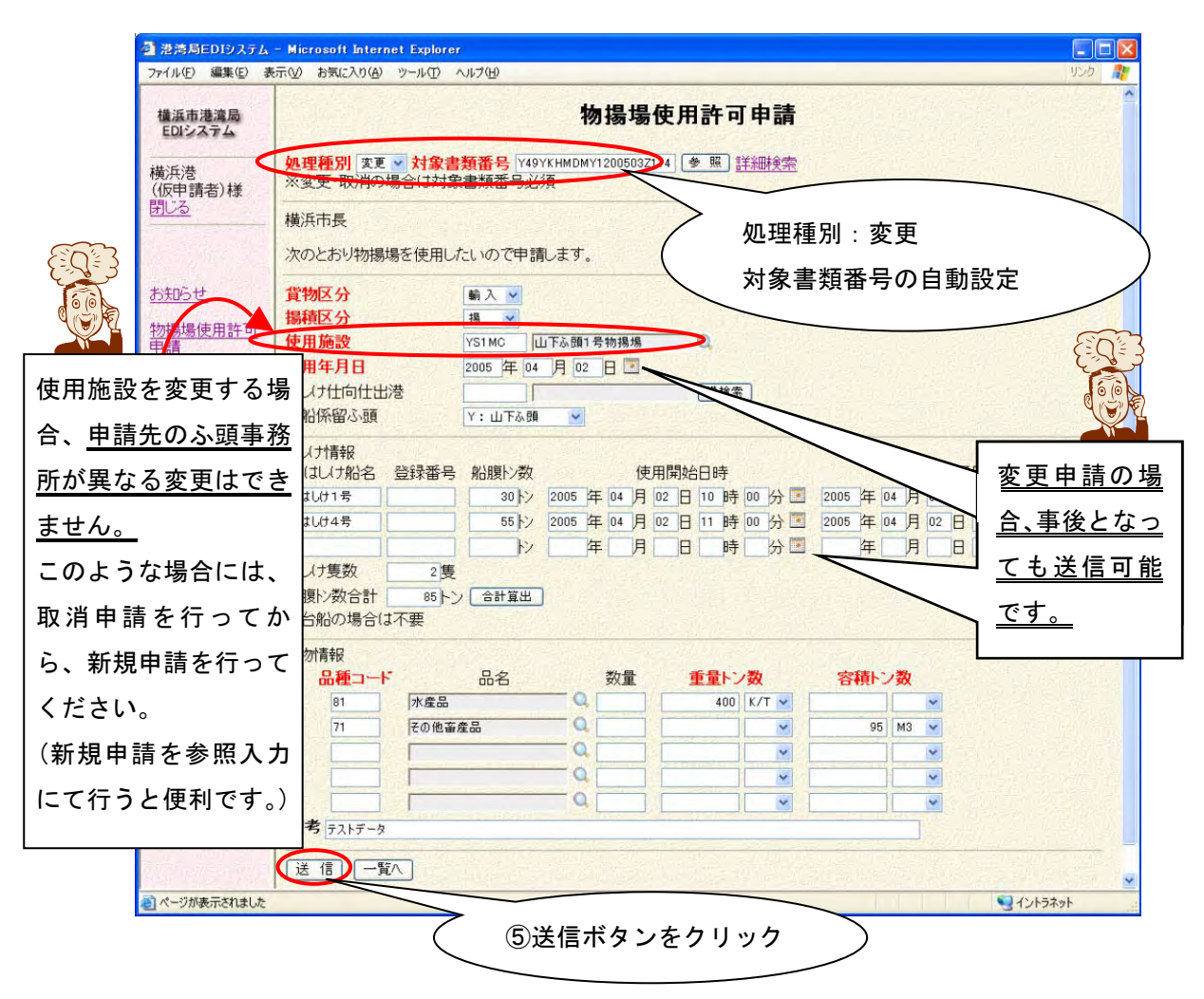

修正内容の入力が終わり、⑤送信ボタンをクリックすると新規申請と同様に次の 入力内容確認画面が表示されます。

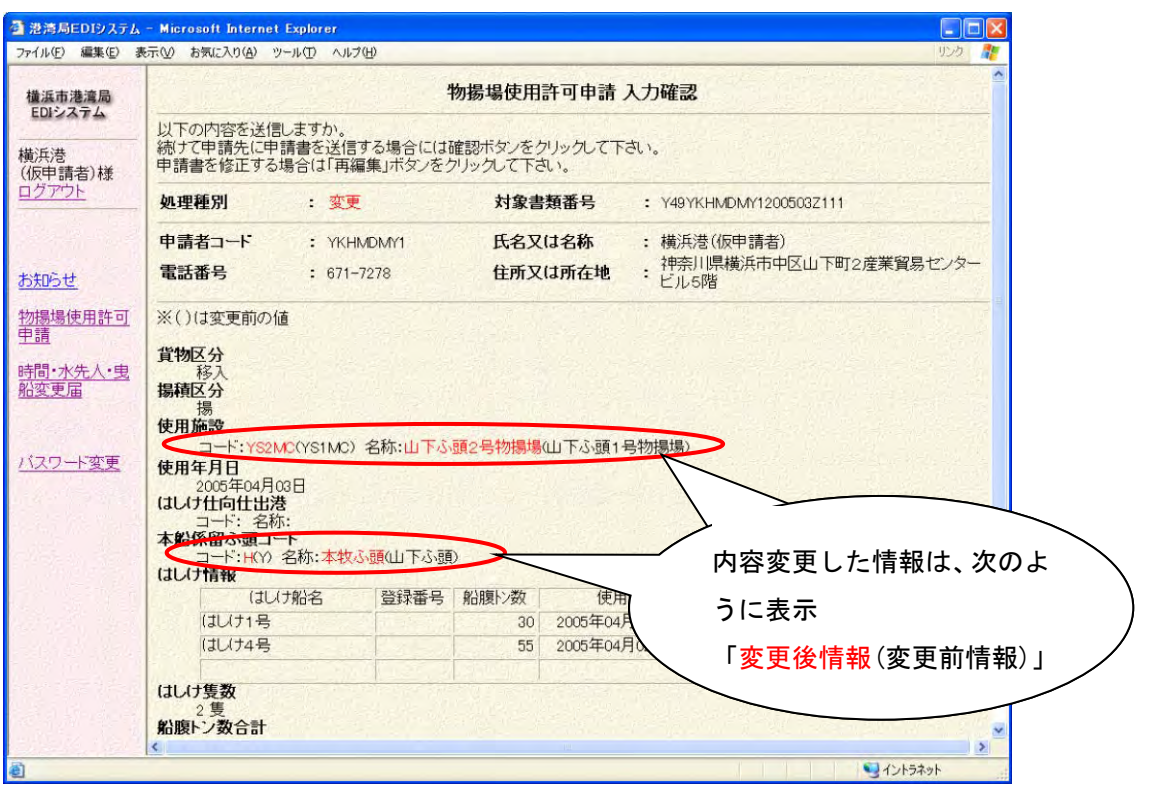

内容確認後、画面下部の確認ボタンをクリックすると、実際に申請されます。

また、参照入力と同様に申請入力画面からの変更対象情報検索が可能です。 (「参考 2.申請入力画面からの参照」を参照してください。)

### ・ **1.5** 取消申請

申請した情報の取消申請を行います。

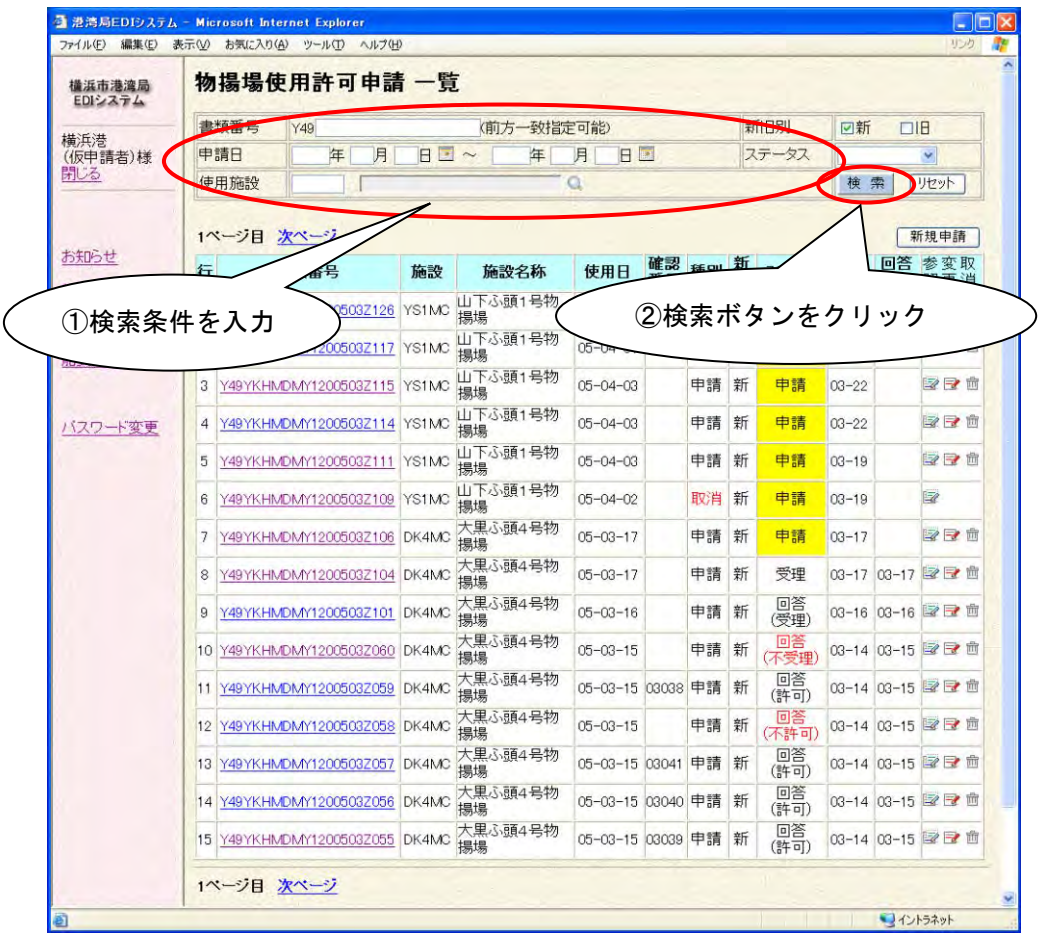

②の検索ボタンをクリックし、取消対象となる情報を検索します。

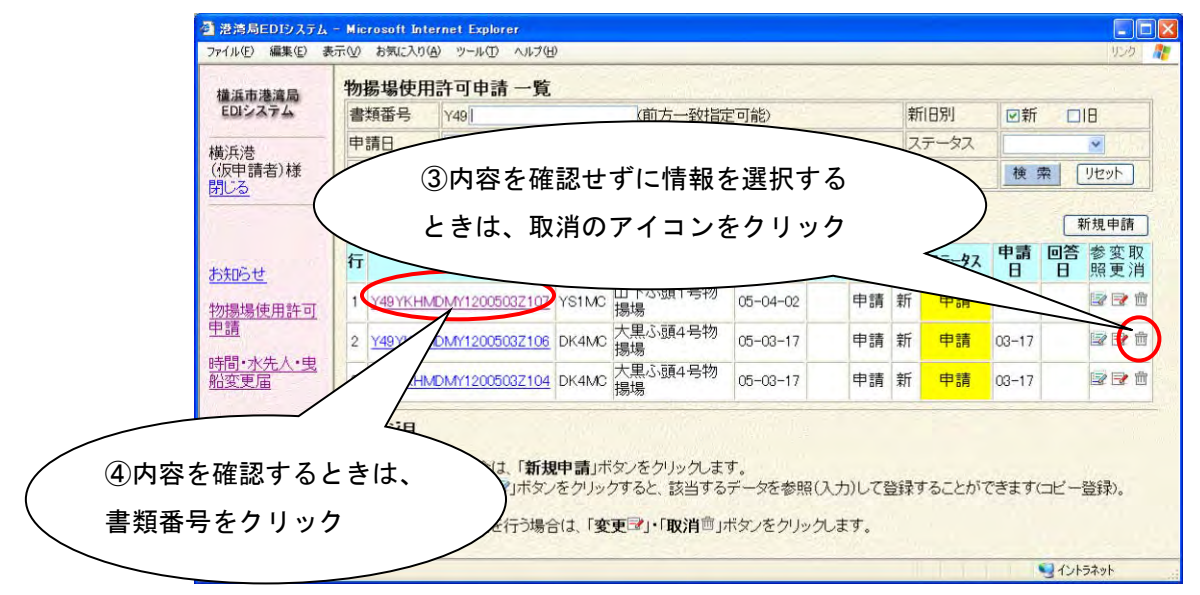

③の取消申請のアイコンをクリックするとその取消対象データを参照し、値が自 動的に項目に反映された状態で申請入力画面が表示されます。

取消申請の場合、備考以外は入力不可になります。

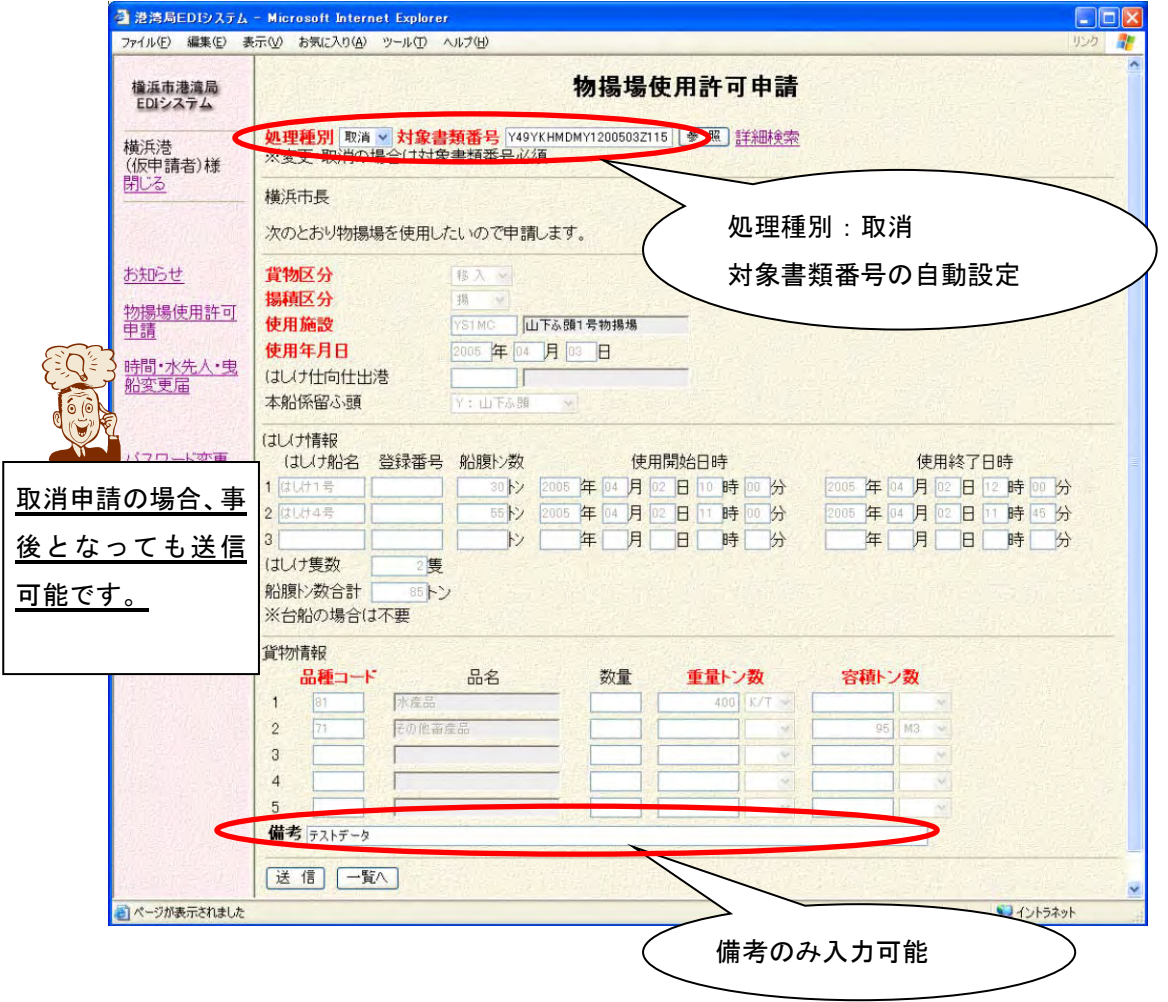

これより先の操作は、「1.3. 新規申請(参照入力)」と同じように行います。 そちらを参考に操作してください。

また、参照入力と同様に申請入力画面からの取消対象情報検索が可能です。 (「参考 2.申請入力画面からの参照」を参照してください。)

#### ・ **1.6** 進捗確認(申請内容確認)

申請した物揚場使用許可申請の進捗確認、内容確認を行います。

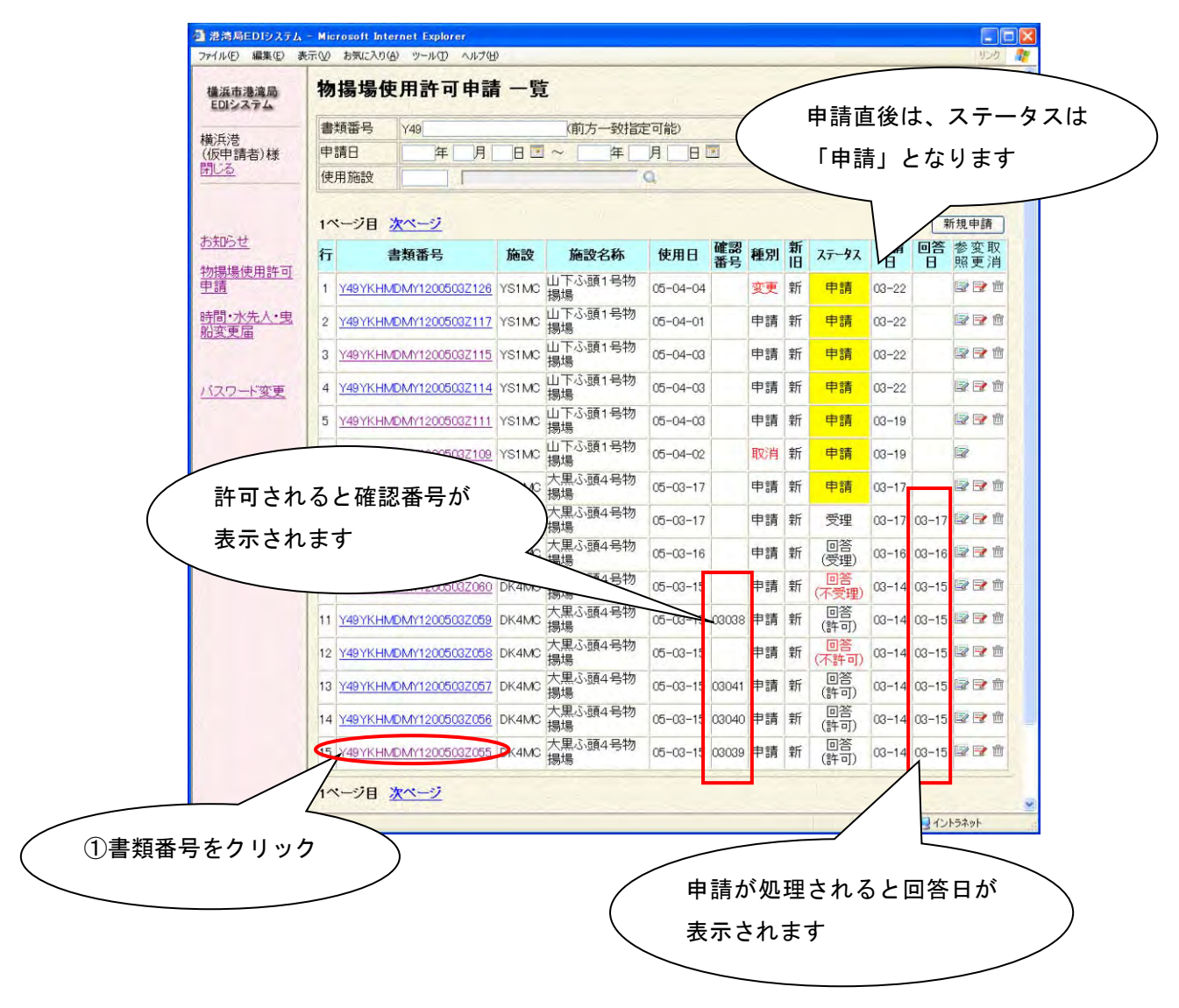

申請先のふ頭事務所にて、受付されていない申請情報(ステータスが「申請」)は、 ステータスの項目が黄色で表示されます。

回答日には、ステータスで表示されている処理が行われた日付が表示されます。

申請内容を確認したい場合、①の書類番号をクリックすると次の申請内容確認画 面が表示されます。

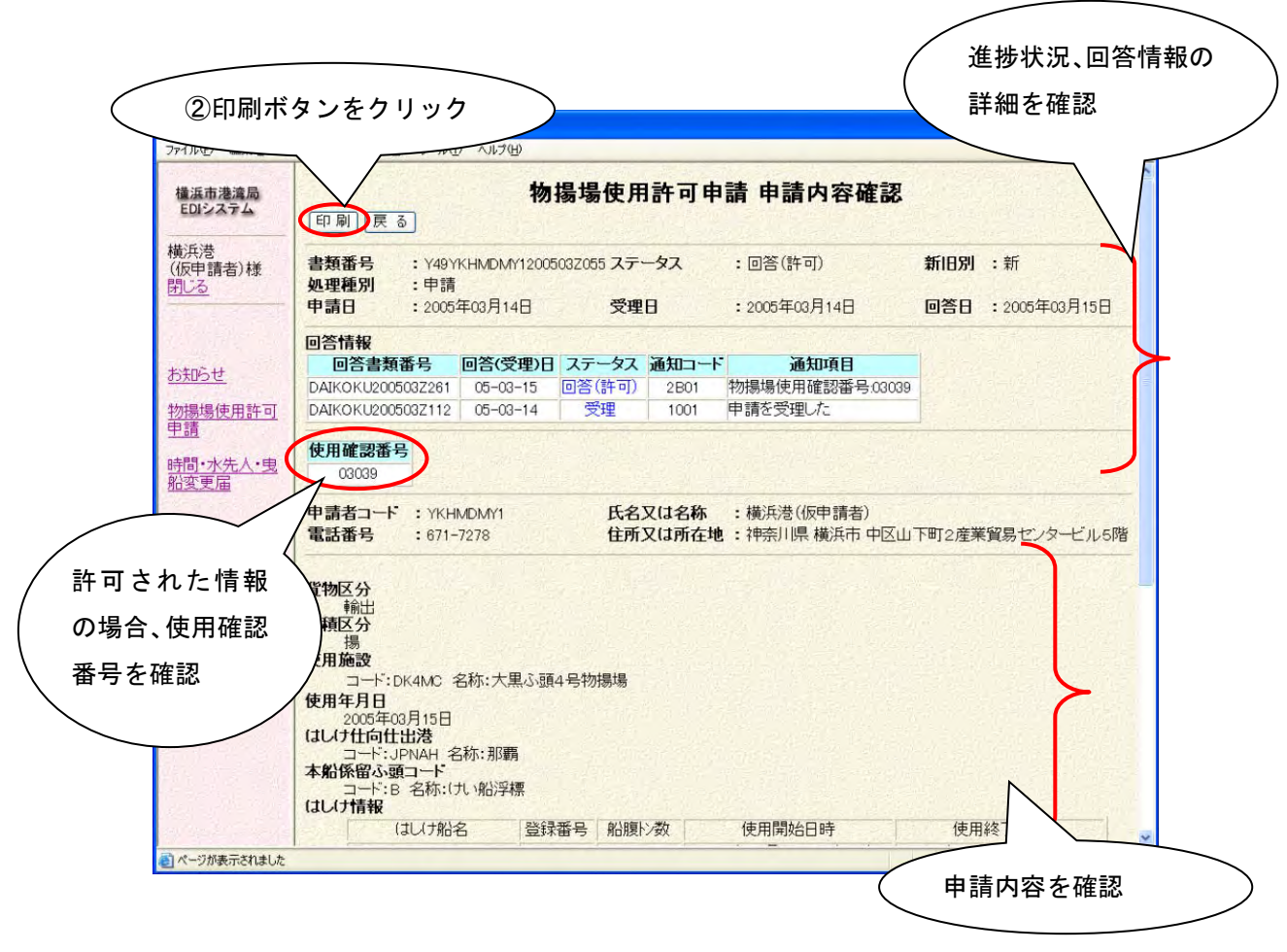

申請内容や回答の内容(使用確認番号、回答日など)を確認します。 また、②の印刷ボタンをクリックすると、申請書形式の帳票が印刷されます。

# ・ **1.7** 物揚場使用許可申請 項目詳細説明

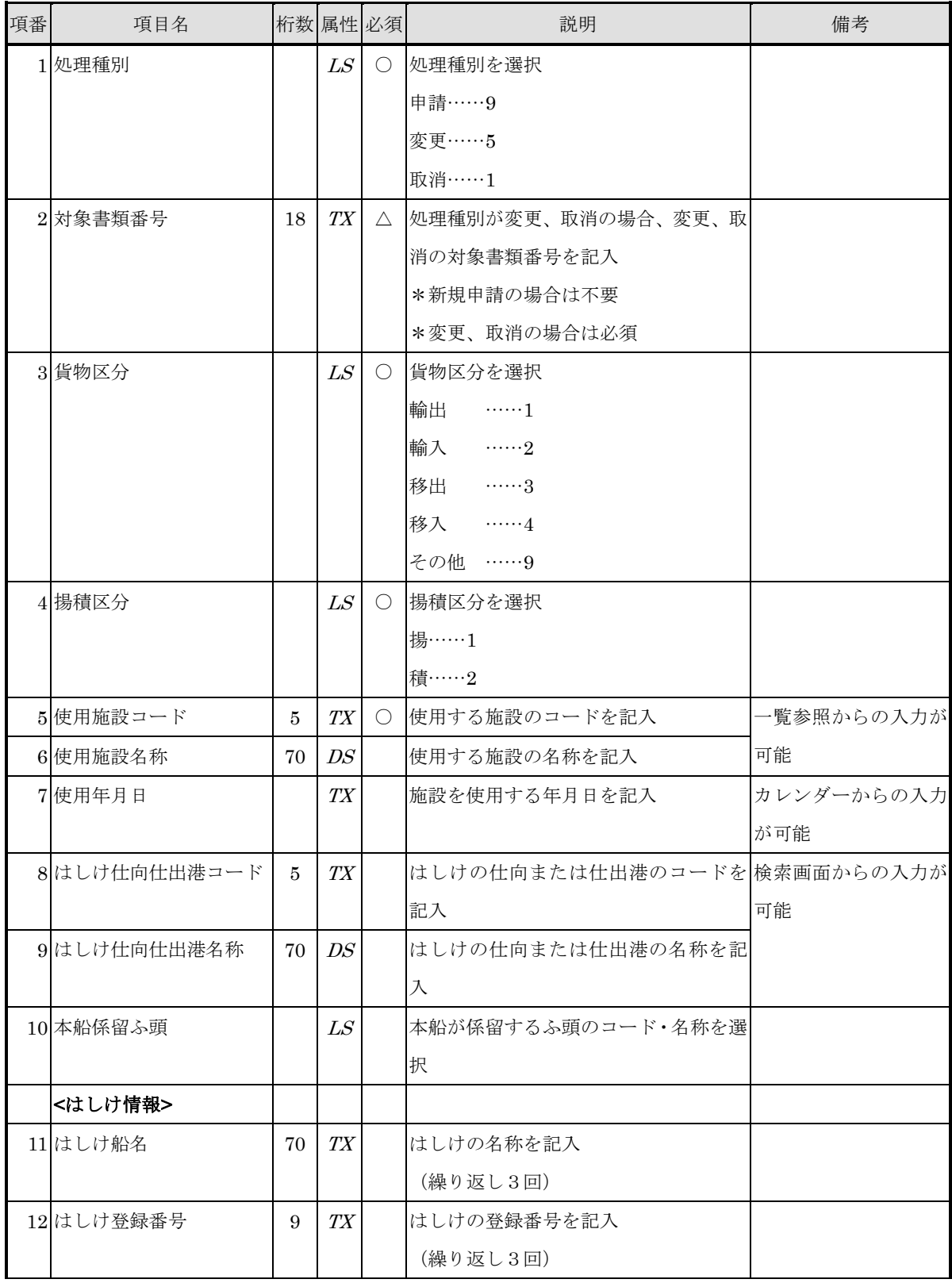

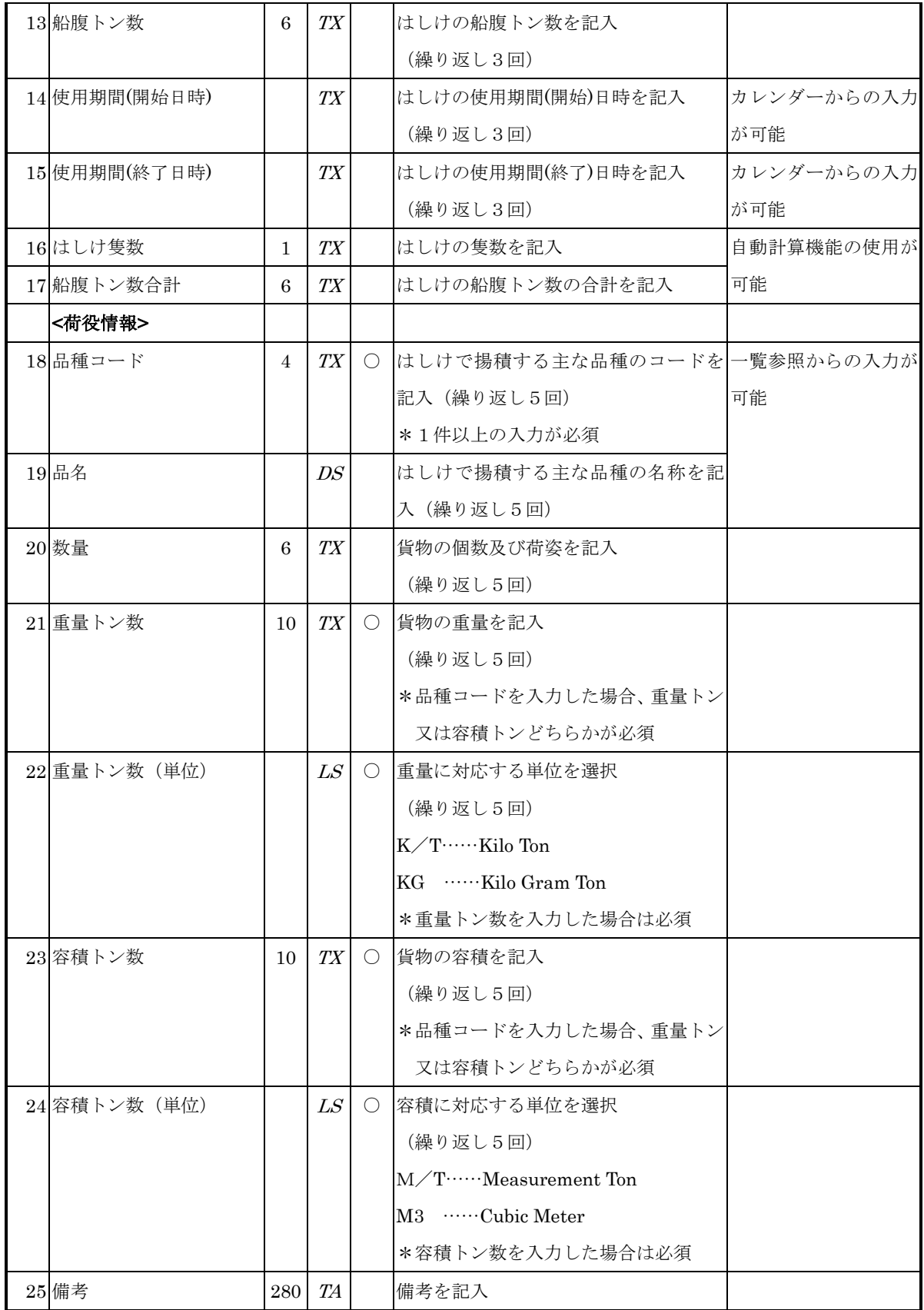

[桁数:文字の場合…最大バイト数、数値の場合…整数部.小数部桁数]

[属性: TX=TEXT、LS=LISTBOX、CH=CHECKBOX、RD=RADIOBUTTON、TA=TEXTAREA、DS= 表示項目]

[必須:○=必須、△=条件付き必須、無印=任意項目]